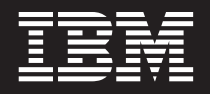

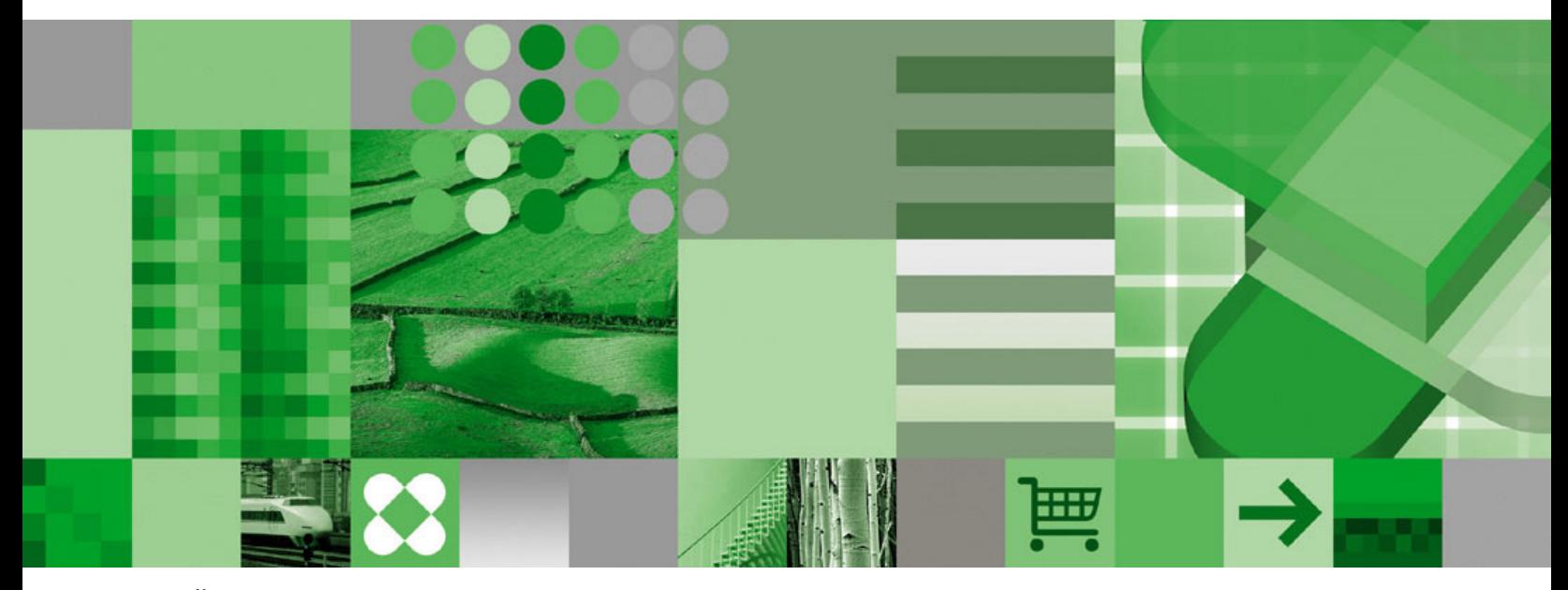

**Užívateľská príručka**

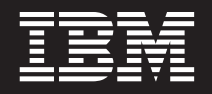

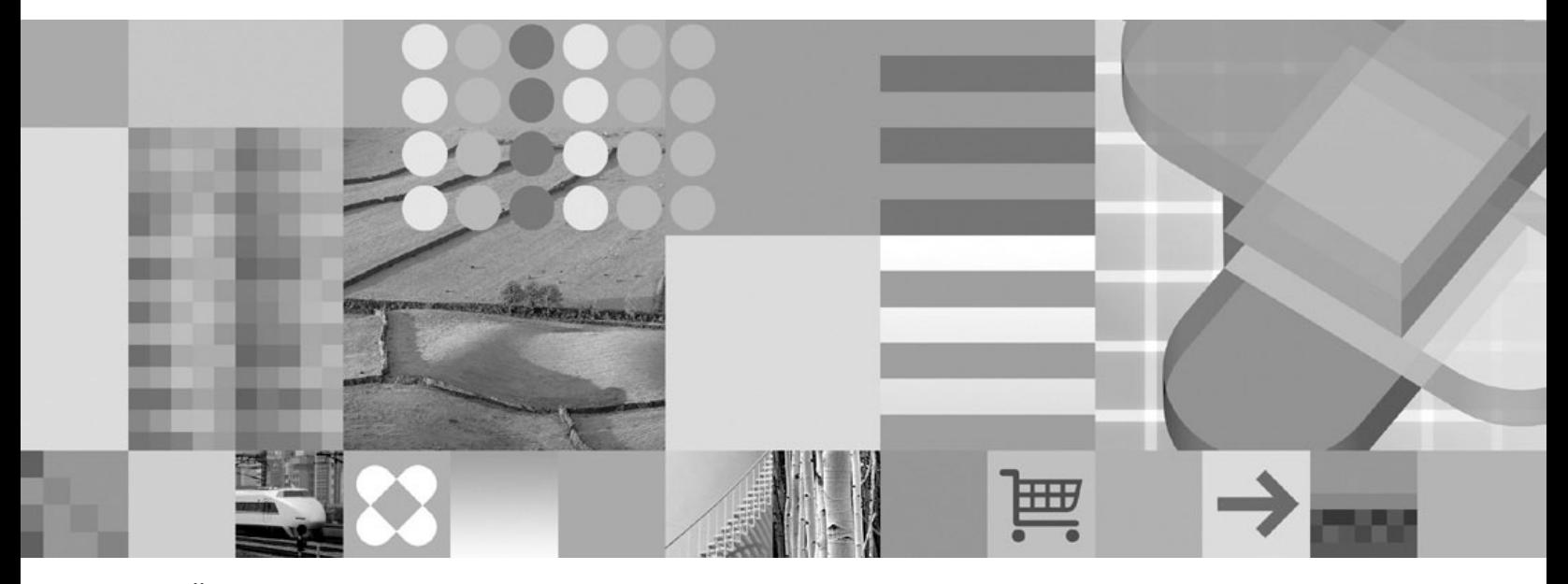

**Užívateľská príručka**

#### **Poznámka**

Pred použitím týchto informácií a produktu, ktorý podporujú, si prečítajte informácie v časti ["Oznamy"](#page-64-0) na strane 53.

#### **Piate vydanie (Október 2004)**

Toto vydanie nahrádza SC27-0836-03.

Toto vydanie sa týka produktu IBM DB2 Content Manager OnDemand for z/OS and OS/390 Verzia 7 Vydanie 1 (číslo produktu 5655-H39), Verzia 8 Vydanie 3 produktu IBM DB2 Content Manager OnDemand for Multiplatforms (číslo produktu 5724-J33) a Verzia 5 produktu IBM DB2 Content Manager OnDemand for iSeries Common Server (číslo produktu 5722-RD1) a všetkých nasledujúcich vydaní a modifikácií, pokiaľ nebude v nových vydaniach uvedené inak.

Tento produkt zahŕňa softvér vyvinutý spoločnosťou Apache Software Foundation (http://www.apache.org/).

**© Copyright International Business Machines Corporation 1997, 2004. Všetky práva vyhradené.**

# **Obsah**

 $\|$ 

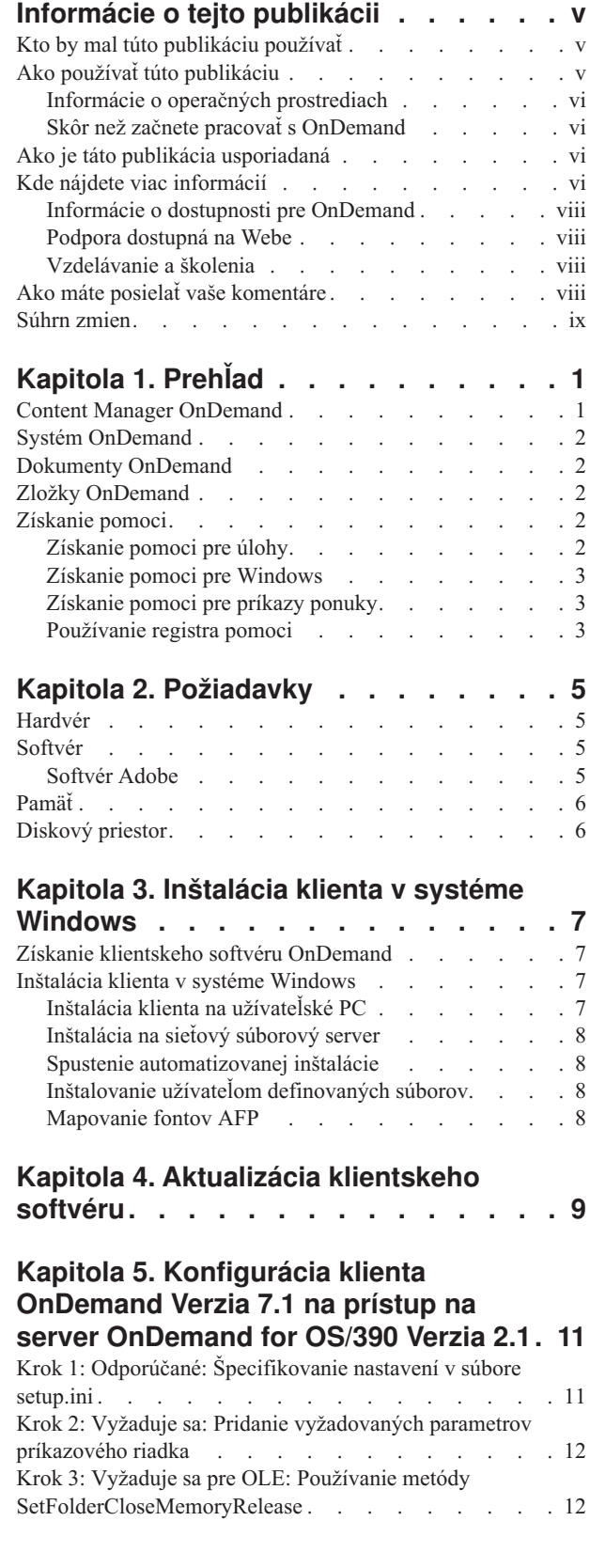

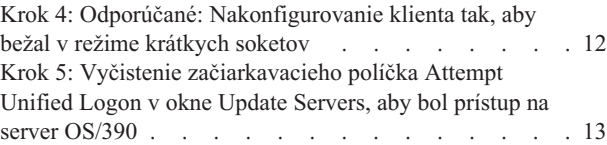

#### **Kapitola 6. [Spustenie](#page-26-0) klienta**

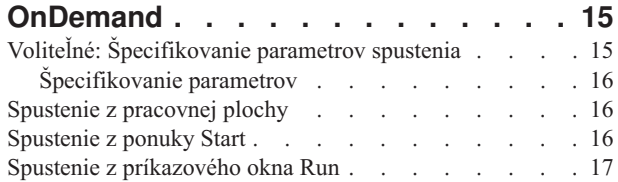

**Kapitola 7. [Prihlasovanie](#page-30-0) na server. . . [19](#page-30-0)**

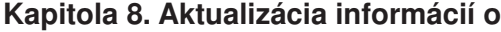

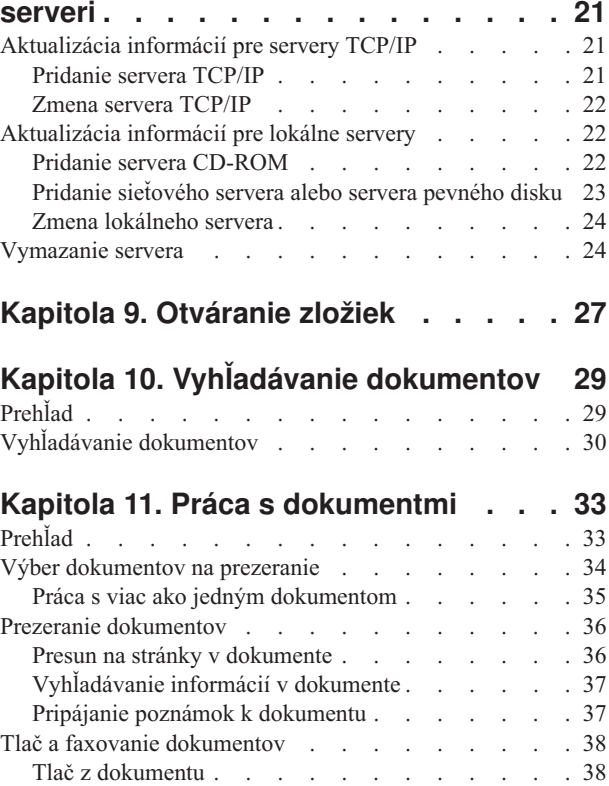

Tlač z oblasti [Document](#page-49-0) List . . . . . . . . [38](#page-49-0) Posielanie [dokumentov](#page-50-0) . . . . . . . . . . . [39](#page-50-0) Posielanie z oblasti [Document](#page-50-0) List . . . . . . . [39](#page-50-0) 1 Prezeranie vlastností [dokumentu](#page-51-0) . . . . . . . . [40](#page-51-0)

**Kapitola 12. [Používanie](#page-54-0) CD-ROM ako** |

**Kapitola 13. [Ukončenie](#page-56-0) vašej relácie**

**server [OnDemand](#page-54-0) . . . . . . . . . . [43](#page-54-0)** |

**[OnDemand](#page-56-0) . . . . . . . . . . . . . [45](#page-56-0)**

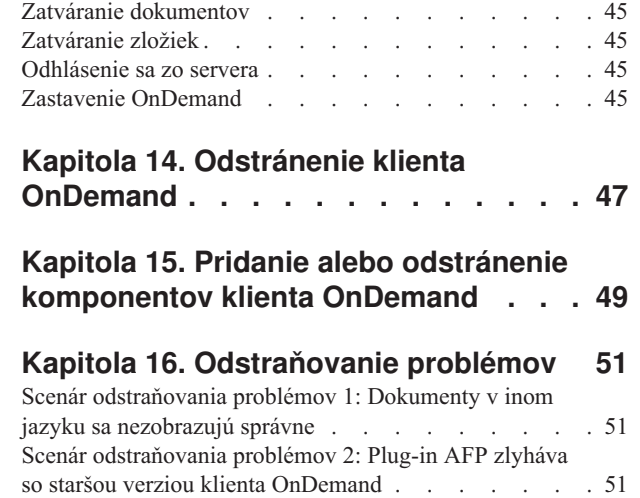

| | | | |

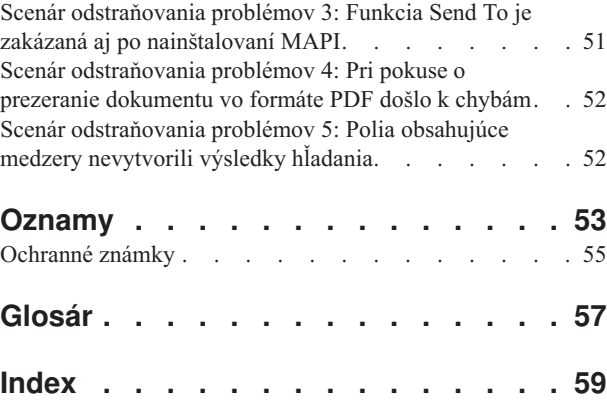

| | | | | |

# <span id="page-6-0"></span>**Informácie o tejto publikácii**

Vitajte v klientovi IBM DB2 Content Manager OnDemand (OnDemand). Tohto klienta môžete používať na prístup na servery OnDemand a na vyhľadávanie, načítavanie, prezeranie a tlač dokumentov $\frac{1}{a}$  (a na veľa ďalších úkonov).

Táto publikácia vysvetľuje, ako začať s klientom OnDemand, používať tohto klienta na vyhľadávanie dokumentov a vykonávať ďalšie základné úlohy s dokumentmi.

Táto publikácia sa zaoberá klientskymi programami OnDemand, ktoré bežia na Windows 2000, Windows XP alebo na Windows Server 2003. Všetky tieto klientske programy vám umožňujú vykonávať nasledujúce základné úlohy:

- v Prihlasovať sa na klienta
- Otvárať zložky
- Vyhľadávať dokumenty
- Načítavať dokumenty
- Prezerať dokumenty
- Tlačiť dokumenty

Na všetkých platformách Windows vykonávate základné úlohy rovnakým spôsobom. Napríklad otvorenie zložky pomocou klienta Windows 2000 funguje rovnakým spôsobom ako pomocou klienta Windows XP. Vo vzhľade klientskych programov môžu byť menšie rozdiely. Vzhľad klientskych programov vo vašom systéme môže byť mierne odlišný.

**Dôležité:** Pojem klient *Windows* sa vzťahuje na klientsky program OnDemand, ktorý beží na Windows 2000, Windows XP a na Windows Server 2003. Pojem *server OnDemand* sa vzťahuje na systémy, ktoré používajú OnDemand pre nasledujúce platformy:

- OnDemand for Multiplatforms Verzia 8.3
- OnDemand for z/OS and OS/390 Verzia 7.1
- OnDemand for OS/390 Verzia 2.1

### **Kto by mal túto publikáciu používať**

Táto publikácia je určená predovšetkým pre ľudí, ktorí používajú OnDemand na vyhľadávanie, načítavanie a prezeranie dokumentov. Uvedie vás do základných funkcií klienta OnDemand. Viac informácií o úlohách opísaných v tejto publikácii nájdete v online pomoci počas používania klienta. V online pomoci nájdete aj detaily o ďalších možnostiach, ktoré máte pri práci s týmto klientom.

# **Ako používať túto publikáciu**

Táto *Užívateľská príručka* vás uvedie do základných funkcií klienta OnDemand. Aby ste klienta mohli používať, vaše riadenie cesty (PC) musí komunikovať so serverom OnDemand cez sieť. Od vášho správcu OnDemand si vyžiadajte informácie o serveri obsahujúcom potrebné dokumenty. Váš správca OnDemand môže tiež skontrolovať, či máte správne operačné prostredie a ďalšie informácie, potrebné k používaniu OnDemand.

<sup>1.</sup> V tejto publikácii sa pojem *dokument* vzťahuje na segment vstupného súboru, akým je príkaz, politika alebo ďalšie logické zoskupovanie stránok. *Správa* je vstupný súbor, ktorý sa ukladá do OnDemand. 10.000-stránkový telefónny účet aj dvojstránkový súbor Lotus WordPro sú správami pre OnDemand. V niektorých systémoch však dokumenty a správy môžu byť jedno a to isté.

## <span id="page-7-0"></span>**Informácie o operačných prostrediach**

Táto publikácia sa zaoberá klientom Windows.

Ak chcete mať z OnDemand čo najväčší úžitok, musíte sa najprv oboznámiť so systémom, ktorý plánujete používať. Táto publikácia predpokladá, že ste oboznámený s prostredím systému a používa terminológiu, špecifickú pre tieto systémy. Pomoc k vášmu systému nájdete v dokumentácii k systému a v online pomoci.

# **Skôr než začnete pracovať s OnDemand**

Skôr než klienta spustíte a začnete pracovať s dokumentmi, odporúčame postupovať nasledovne:

- v Oboznámte sa s vaším systémom a používaním ukazovacieho zariadenia.
- v Oboznámte sa s pracovným priestorom OnDemand. Po spustení OnDemand sa zobrazí hlavné okno. V hlavnom okne otvárate zložky, vyhľadávate dokumenty a pracujete s dokumentmi.
- v Zoznam pojmov, s ktorými sa stretnete pri používaní OnDemand, nájdete v časti ["Glosár"](#page-68-0) na [strane](#page-68-0) 57.
- v Nainštalujte klientsky program OnDemand. Viac informácií o požiadavkách na hardvér a softvér a o inštalácii klienta nájdete v Kapitola 2, ["Požiadavky",](#page-16-0) na strane 5.
- v Vyhľadajte názov vášho servera OnDemand a vaše ID užívateľa a heslo pre OnDemand.
- v Vyhľadajte názov zložky, obsahujúcej dokumenty, ktoré potrebujete.
- v Určite najvhodnejší spôsob spustenia programu OnDemand. Viac informácií nájdete v Kapitola 6, "Spustenie klienta [OnDemand",](#page-26-0) na strane 15.

## **Ako je táto publikácia usporiadaná**

Táto publikácia obsahuje nasledujúce časti:

- v Kapitola 2, ["Požiadavky",](#page-16-0) na strane 5 opisuje požiadavky na hardvér, softvér, pamäť a diskový priestor pre klienta OnDemand a postup pri inštalácii klienta
- v "Voliteľné: [Špecifikovanie](#page-26-0) parametrov spustenia" na strane 15 uvádza parametre, ktoré môžete špecifikovať pri spúšťaní klienta
- Kapitola 8, ["Aktualizácia](#page-32-0) informácií o serveri", na strane 21 ukazuje, ako treba identifikovať servery pre klienta

# **Kde nájdete viac informácií**

Balík vášho produktu obsahuje kompletnú sadu informácií, ktoré vám majú pomôcť naplánovať, nainštalovať, spravovať a používať váš systém. Celá dokumentácia k produktu sa dodáva vo formáte PDF (portable document format). Súbory vo formáte PDF môžete prezerať online použitím programu Adobe Acrobat Reader pre váš operačný systém. Ak nemáte nainštalovaný program Acrobat Reader, môžete si ho stiahnuť z webovej lokality Adobe na adrese www.adobe.com.

Dokumentácia produktu je dostupná aj na webovej stránke OnDemand(www.ibm.com/software/data/ondemand/) a v systéme objednávania publikácií IBM (www.ibm.com/shop/publications/order).

Nasledujúce tabuľky uvádzajú publikácie k produktu OnDemand pre každú platformu.

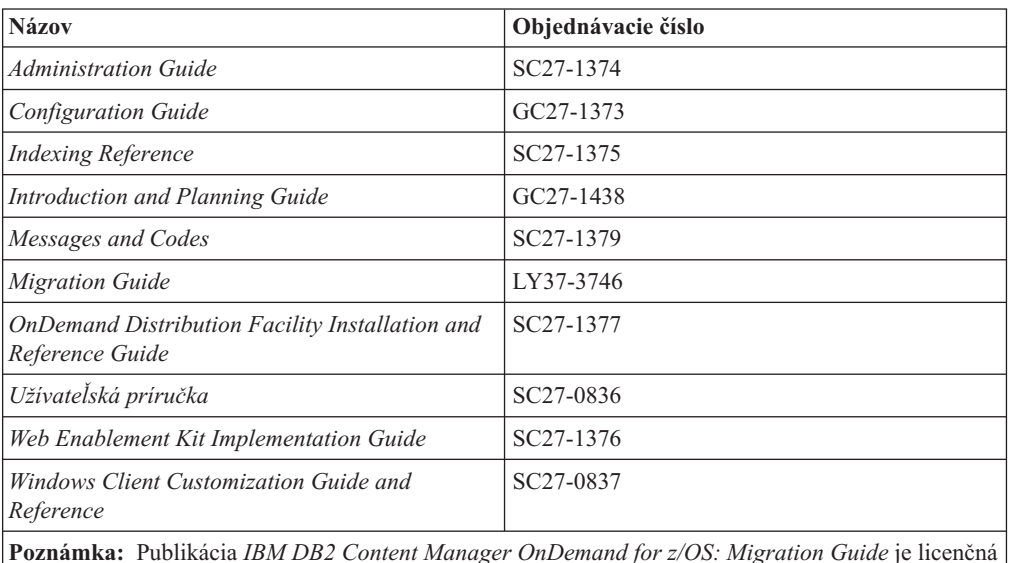

*Tabuľka 1. Publikácie k IBM DB2 Content Manager OnDemand for z/OS and OS/390, Verzia 7*

**Poznámka:** Publikácia *IBM DB2 Content Manager OnDemand for z/OS: Migration Guide* je licenčná publikácia a je dostupná len pre zákazníkov migrujúcich z OnDemand for OS/390 verzie 2.1 do OnDemand for z/OS a OS/390 verzie 7.1. Túto publikáciu si zaobstarajte od miestneho zástupcu IBM.

Publikácia *IBM DB2 Content Manager OnDemand for z/OS: Introduction and Planning Guide* obsahuje slovník pojmov pre knižnicu OnDemand. Publikácia *IBM DB2 Content Manager OnDemand: Užívateľská príručka* obsahuje menší slovník, určený pre užívateľov produktu OnDemand a nie pre správcov. Publikácia *IBM DB2 Content Manager OnDemand for z/OS: OnDemand Distribution Facility Installation and Reference Guide* obsahuje slovník pojmov, špecifických pre OnDemand Distribution Facility.

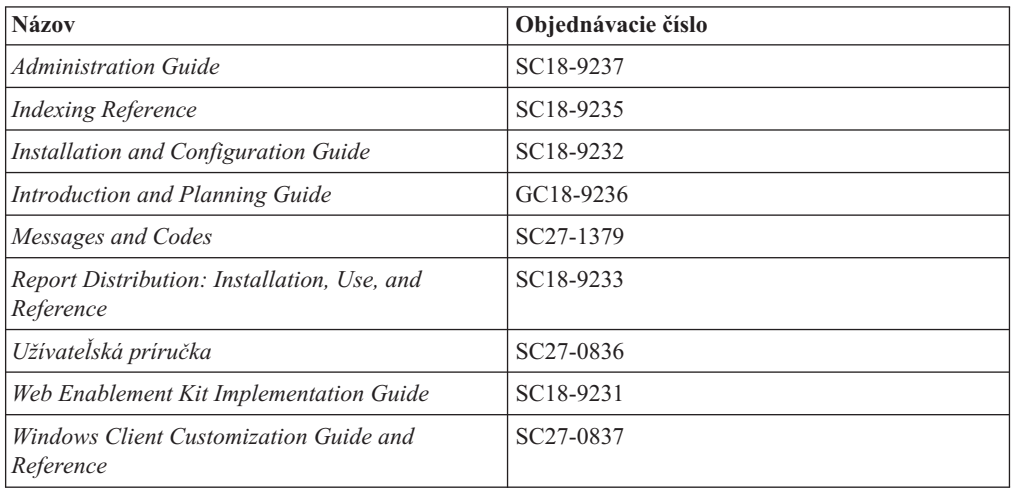

*Tabuľka 2. Publikácie IBM DB2 Content Manager OnDemand for Multiplatforms Verzia 8.3*

Publikácia *IBM DB2 Content Manager OnDemand for Multiplatforms: Introduction and Planning Guide* obsahuje slovník pojmov pre knižnicu OnDemand. Publikácia *IBM DB2 Content Manager OnDemand: Užívateľská príručka* obsahuje menší slovník, určený pre užívateľov produktu OnDemand a nie pre správcov. Publikácia *IBM DB2 Content Manager OnDemand for Multiplatforms: Report Distribution Installation, Use, and Reference* obsahuje slovník pojmov, špecifických pre funkciu OnDemand Distribution.

| <b>Názov</b>                                                             | Objednávacie číslo     |
|--------------------------------------------------------------------------|------------------------|
| <i><b>Administration Guide</b></i>                                       | SC41-5325              |
| Common Server Administration Guide                                       | SC <sub>27</sub> -1161 |
| Common Server Indexing Reference                                         | SC <sub>27</sub> -1160 |
| Common Server Planning and Installation Guide                            | SC <sub>27</sub> -1158 |
| Common Server Web Enablement Kit Installation<br>and Configuration Guide | SC <sub>27</sub> -1163 |
| Installation Guide                                                       | SC41-5333              |
| Messages and Codes                                                       | SC <sub>27</sub> -1379 |
| Užívateľská príručka                                                     | SC <sub>27</sub> -0836 |
| Windows Client Customization Guide and<br>Reference                      | SC27-0837              |

<span id="page-9-0"></span>*Tabuľka 3. Publikácie kIBM DB2 Content Manager OnDemand for iSeries Common Server, Verzia 5*

#### **Informácie o dostupnosti pre OnDemand**

Kompletné informácie o funkciách dostupnosti, ktoré tento produkt podporuje, nájdete v OnDemand *Administration Guide*.

#### **Podpora dostupná na Webe**

IBM poskytuje online aktualizované informácie o produkte. Sledujte odkaz Support na jednej z týchto webových stránok špecifických pre platformu kvôli najčastejším otázkam, pokynom, tipom a technickým poznámkam.

- v Multiplatformy: http://www.ibm.com/software/data/ondemand/mp/
- v iSeries: http://www.ibm.com/software/data/ondemand/400/
- v z/OS a OS/390: http://www-306.ibm.com/software/data/ondemand/390/

#### **Vzdelávanie a školenia**

IBM ponúka pre administrátorov OnDemand niekoľko tried. Sledujte odkaz Training and certification na jednej z týchto webových stránok špecifických pre platformu kvôli opisom kurzov a cenám.

- v Multiplatformy: http://www.ibm.com/software/data/ondemand/mp/
- v iSeries: http://www.ibm.com/software/data/ondemand/400/
- v z/OS a OS/390: http://www-306.ibm.com/software/data/ondemand/390/

## **Ako máte posielať vaše komentáre**

Vaše pripomienky pomáhajú spoločnosti IBM poskytovať kvalitné informácie. Posielajte všetky vaše komentáre k tejto publikácii alebo k ďalšej dokumentácii produktu OnDemand. Navštívte stránku manažmentu údajov IBM s online formulárom na pripomienky čitateľov (RCF) na adrese: www.ibm.com/software/data/rcf.

Nezabudnite uviesť názov produktu, číslo verzie tohto produktu a názov publikácie. Ak máte komentár ku konkrétnemu textu, uveďte, kde sa text nachádza (napríklad názov kapitoly a odseku, číslo tabuľky, číslo strany alebo názov pomocnej témy).

# <span id="page-10-0"></span>**Súhrn zmien** |

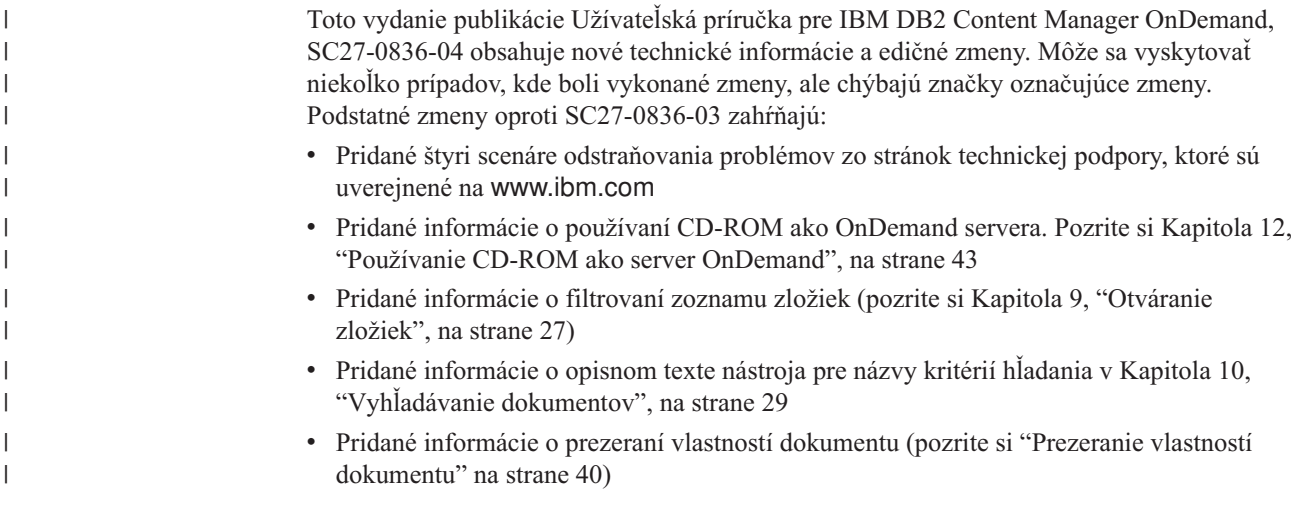

# <span id="page-12-0"></span>**Kapitola 1. Prehľad**

### **Content Manager OnDemand**

Vitajte v OnDemand – systéme, ktorý vám má pomôcť riadiť vaše informácie. OnDemand riadi elektronické archívy dokumentov, vyhľadáva dokumenty a načítava ich. Klientske programy OnDemand môžete používať na prezeranie dokumentov, posielanie, faxovanie, tlač kópií dokumentov a pripájanie elektronických poznámok k dokumentom.

OnDemand podporuje každý proces a usporiadanie, ktoré môže profitovať z náhrady výtlačku alebo mikrofilmu a z okamžitého prístupu k informáciám. Systém OnDemand môže podporovať prostredia malých kancelárií rovnako ako veľké podnikové inštalácie so stovkami užívateľov systému. OnDemand môže poskytnutím rýchleho prístupu k informáciám, uloženým v systéme, výrazne zlepšiť produktivitu a služby zákazníkom vo väčšine podnikov.

OnDemand spracováva tlačový výstup aplikačných programov, z údajov extrahuje indexové polia, indexové informácie ukladá do relačnej databázy a do systému ukladá jednu alebo viac kópií údajov. Príkladom relačnej databázy, kde OnDemand ukladá indexové informácie, je IBM DB2 Universal Database (DB2). Pomocou OnDemand môžete archivovať novovytvorené dokumenty a dokumenty, ku ktorým je častý prístup na vysokorýchlostných jednotkách diskovej pamäte. Dokumenty, ktoré už nie sú aktuálne, môžete automaticky presúvať na iné typy pamäťových jednotiek.

OnDemand poskytuje nasledujúce funkcie:

- v Plne integruje schopnosti Advanced Function Presentation (AFP) vrátane riadenia prostriedkov, indexov a anotácií
- v Podporuje úplnú presnosť opätovnej tlače a faxovania dokumentov na zariadeniach, pripojených k PC, k serveru OnDemand alebo k inému serveru v sieti
- v Integruje údaje vytvorené aplikačnými programami do online elektronického archívu informácií a vyhľadávacieho systému
- v Poskytuje riadený a spoľahlivý prístup ku všetkým hláseniam organizácie
- v Požadované údaje načíta vtedy, keď ich potrebujete
- v Poskytuje štandardného, intuitívneho klienta s funkciami, akými sú napríklad miniatúry, záložky, poznámky a skratky

Ak ste správcom, môžete OnDemand používať na vykonávanie nasledujúcich úloh:

- Riadiť servery OnDemand
- v Autorizovať užívateľov na prístup k serverom OnDemand a k údajom, uloženým v systéme
- v Zálohovať pamäť databáz a údajov

Tieto funkcie znamenajú, že OnDemand vám pomáha rýchlo načítať konkrétnu stránku správy, ktorú potrebujete na poskytnutie rýchlej služby zákazníkovi.

Medzi niektoré z výhod, ktoré ponúka OnDemand cez systémy archivovania a načítavania údajov, ktoré ste pravdepodobne použili, patrí schopnosť:

- v Načítavať stránky správy, ktoré potrebujete, bez potreby spracovávať celú správu
- Ľahko lokalizovať údaje bez potreby špecifikovať konkrétnu správu
- Prezerať údaje zo správy

OnDemand vám poskytuje nástroj riadenia informácií, ktorý môže zvýšiť vašu efektívnosť pri práci so zákazníkmi.

#### <span id="page-13-0"></span>**Systém OnDemand**

Systém OnDemand tvoria nasledujúce komponenty:

- v Klientske programy a programy servera, ktoré komunikujú cez sieť
- v Centrálna databáza a program správcu databáz
- v Správca pamäte, ktorý poskytuje podporu pre rôzne typy pamäťových zariadení na uchovanie správ, uložených v systéme

Klientsky program je váš spôsob prístupu k dokumentom, uloženým v OnDemand. V klientskom programe môžete vykonávať nasledujúce úlohy:

- Vytvárať dotazy a vyhľadávať dokumenty
- v Načítavať položky z OnDemand
- v Prezerať, tlačiť a faxovať kópie dokumentov
- v Pripájať k dokumentom elektronické poznámky

Servery OnDemand riadia informácie a indexové údaje; ukladajú a načítavajú správy, prostriedky a dokumenty a v klientskych programoch OnDemand spracovávajú požiadavky dané vo forme dotazov. Server OnDemand riadi databázu informácií o užívateľoch systému a správach, uložených v systéme. Server OnDemand uchováva dokumenty, ktoré sú na diskových, optických a páskových pamäťových zariadeniach. Servery OnDemand sa môžu nachádzať na rôznych fyzických systémoch.

Keď vyhľadávate dokumenty, klient OnDemand odosiela požiadavku na vyhľadávanie na server OnDemand. Server vráti zoznam dokumentov, ktoré spĺňajú požiadavku vyhladávania. Keď vyberiete dokument na prezeranie, klient načíta jeho kópiu zo servera, na ktorom je uložený, otvorí prezeracie okno a tento dokument otvorí.

#### **Dokumenty OnDemand**

Dokumenty OnDemand predstavujú indexované skupiny stránok. Dokument OnDemand je zvyčajne logická časť väčšej správy, napríklad výkaz jednotlivého zákazníka v rámci správy, ktorá obsahuje tisícky výkazov. Dokument OnDemand môže byť aj súčasťou väčšej správy. V prípade správ, ktoré nemajú logické skupiny stránok, napríklad protokoly transakcií, môže OnDemand rozdeliť správu na skupiny stránok. Skupiny stránok sú jednotlivo indexované a pre klienta je oveľa efektívnejšie načítavať skupiny stránok než celú správu.

#### **Zložky OnDemand**

Váš správca OnDemand ukladá informácie do súvisiacich kolekcií, nazývaných zložky. Zložku si predstavte ako kontajner na súvisiace informácie, akými sú výkazy, faktúry alebo korešpondencia, presne ako keď sa zložka používa v kovovej registračke. Otvorením zložky máte prístup k informáciám, ktoré táto zložka obsahuje. Napríklad zložka fakturácie môže obsahovať správy o zákazníckych transakciách staršie ako dva roky. Zložky sa identifikujú podľa názvu, napríklad Customer Statements.

### **Získanie pomoci**

### **Získanie pomoci pre úlohy**

Online pomoc pre všetky úlohy OnDemand je usporiadaná podľa úloh. Procedúry vám dajú rýchle, postupné inštrukcie, ktoré vám pomôžu vykonať vaše úlohy. Na získanie pomoci k úlohám vyberte How Do I z ponuky Help.

# <span id="page-14-0"></span>**Získanie pomoci pre Windows**

Online pomoc je k dispozícii pre všetky okná OnDemand a ostatné okná. Pomoc pre okná vám dá podrobné informácie o účele okna a polí a o voľbách a príkazoch, ktoré okno obsahuje. Na získanie pomoci pre okno kliknite na tlačidlo Help, keď je okno aktívne.

# **Získanie pomoci pre príkazy ponuky**

Online pomoc je k dispozícii pre všetky príkazy v ponukách OnDemand. Pomoc pre príkazy vám dá stručný opis príkazu. Na získanie pomoci pre príkazy najprv vyberte príkaz a následne stlačte kláves F1.

# **Používanie registra pomoci**

Keď kliknete na záložku Index v pomoci OnDemand, zobrazí sa zoznam kľúčových slov. Zadajte slovo alebo subjekt a ak je toto slovo v zozname, index preroluje na toto kľúčové slovo. Keď dvakrát kliknete na kľúčové slovo, pomoc buď otvorí pomocnú tému alebo vypíše skupinu tém, z ktorých si vyberiete.

# <span id="page-16-0"></span>**Kapitola 2. Požiadavky**

Táto časť opisuje požiadavky na hardvér, softvér, pamäť a diskový priestor pre nainštalovanie a používanie klienta OnDemand.

#### **Hardvér**

| |

|

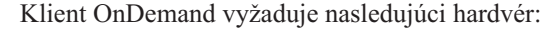

- v Intel Pentium II 350 MHz alebo rýchlejší procesor
- v 64 MB RAM a ďalších 8 MB RAM na prezeranie dokumentov PDF
- v Dostatočný dočasný priestor pre prezerané a tlačené dokumenty
- 100 MB voľného priestoru na pevnom disku
- Obrazovku super-VGA a adaptér s rozlíšením minimálne 800x600
- v Fyzické pripojenie k sieti, napríklad sieťový adaptér Token Ring alebo Ethernet
- v **Ak plánujete klienta OnDemand nainštalovať zo sieťového súborového servera:** Jednotku CD-ROM pre inštaláciu

#### **Softvér**

Ak chcete nainštalovať a používať klienta OnDemand, musíte na PC nainštalovať a spustiť Windows 2000, Windows XP alebo Windows 2003. Ak chcete klienta OnDemand nainštalovať z CD-ROM, musíte na PC nainštalovať ovládače CD-ROM. Ak chcete klienta OnDemand nainštalovať zo sieťového súborového servera, musíte na PC spustiť príslušný sieťový softvér. Ak sa chcete pripojiť na server OnDemand, musíte na PC spustiť štandardnú podporu TCP/IP (Transmission Control Protocol/Internet Protocol) pre Windows 2000, Windows XP alebo Windows Server 2003.

#### **Softvér Adobe**

Ak chcete prezerať dokumenty, vyžadujúce fonty Adobe Type 1, musíte si na PC nainštalovať a spustiť ATM (Adobe Type Manager). Na systémoch Windows 2000 je ATM súčasťou základného operačného systému. Ak plánujete používať niektorý ďalší operačný systém, spoločnosť IBM odporúča získať softvér ATM od spoločnosti Adobe. ATM by ste si mali na PC nainštalovať **pred** nainštalovaním klientskeho softvéru OnDemand.

Na prezeranie dokumentov vo formáte Adobe PDF (Portable Document Format), uložených v OnDemand, potrebujete zobrazovací softvér Adobe Acrobat PDF. Spoločnosť IBM odporúča, aby ste softvér Adobe Acrobat používali na prezeranie dokumentov vo formáte PDF na klientovi Windows. Softvér Adobe Acrobat si musíte od spoločnosti Adobe kúpiť. Zobrazovací softvér Adobe Acrobat PDF by ste si mali na PC nainštalovať **pred** nainštalovaním klientskeho softvéru OnDemand.

**Dôležité:** Na umožnenie prezerania PDF z klienta poskytuje OnDemand súbor ARSPDF32.API. Ak nainštalujete klienta po nainštalovaní softvéru Adobe Acrobat, inštalačný program skopíruje súbor API do adresára plug-in softvéru Acrobat. Ak klienta nainštalujete pred nainštalovaním softvéru Adobe Acrobat, musíte súbor API skopírovať do adresára plug-in softvéru Acrobat. Rovnako, ak prechádzate na novú verziu softvéru Acrobat, musíte súbor API skopírovať do nového adresára plug-in softvéru Acrobat. Súbor API sa štandardne umiestňuje do adresára \Program Files\IBM\OnDemand32\PDF. Štandardným adresárom plug-in softvéru Acrobat je \Program Files\Adobe\Acrobat x.y\Acrobat\Plug\_ins, pričom x.y je verzia softvéru Acrobat, napríklad 4.0, 5.0 atď.

# <span id="page-17-0"></span>**Pamäť**

| | | | Klient OnDemand vyžaduje minimálne 64 MB pamäte. PC bude pravdepodobne potrebovať viac pamäte, ak plánujete pracovať naraz s viac ako jedným dokumentom. PC bude pravdepodobne potrebovať viac pamäte aj v prípade, ak naraz používate viac ako jeden program.

### **Diskový priestor**

Ak chcete nainštalovať klienta OnDemand, požiadavky na diskový priestor závisia od funkcií, ktoré si vyberiete.

Na nainštalovanie všetkých funkcií OnDemand potrebujete najmenej 55 MB dostupného diskového priestoru. Ak chcete používať menej ako 55 MB diskového priestoru, na vybratie len tých funkcií, ktoré potrebujete, použite voľbu Installation Components and Subcomponents v programe Setup.

Mali by ste si naplánovať aj vyhradenie priestoru pre dočasné súbory. Pre dočasné súbory odporúča spoločnosť IBM 50 MB dostupného diskového priestoru.

Viac informácií o požiadavkách na diskový priestor pre jednotlivé funkcie OnDemand nájdete spustením programu Setup z CD-ROM alebo postupujte podľa nižšie uvedených krokov programu Setup:

- 1. CD-ROM vložte do príslušnej jednotky.
- 2. V lište úloh Windows kliknite na Start a vyberte Run.
- 3. Zadajte x:\client\windows\win32\setup (pričom x je písmeno, označujúce vašu jednotku CD-ROM).
- 4. V okne Setup Type and Working Directory vyberte Custom.
- 5. V okne Installation Components and Subcomponents môžete vybrať každý komponent jednotlivo a potom kliknúť na Change, aby ste videli všetky konkrétne funkcie a ich požiadavky na diskový priestor.

# <span id="page-18-0"></span>**Kapitola 3. Inštalácia klienta v systéme Windows**

#### **Získanie klientskeho softvéru OnDemand**

**Dôležité:** Ak CD-ROM Clients, ktorý dostanete s vaším balíkom produktu, obsahuje klientsky softvér OnDemand starší ako verzia 7.1.0.4, nemali by ste tento CD-ROM použiť. Namiesto toho by ste si mali zaobstarať najnovší inštalačný súbor klienta OnDemand od služby IBM na webovej lokalite

ftp://service.software.ibm.com/software/ondemand/fixes. Inštrukcie k stiahnutiu inštalačného súboru klienta z webu nájdete v Kapitola 4, ["Aktualizácia](#page-20-0) klientskeho softvéru", na [strane](#page-20-0) 9.

## **Inštalácia klienta v systéme Windows**

Pri inštalácii OnDemand z CD-ROM môžete použiť tradičnú metódu inštalácie.

Všetky funkcie OnDemand môžete nainštalovať naraz alebo môžete nainštalovať len jednotlivé funkcie podľa potreby.

# **Inštalácia klienta na užívateľské PC**

Pri inštalácii z CD-ROM alebo zo sieťového súborového servera postupujte nasledovne:

- 1. CD-ROM vložte do príslušnej jednotky alebo získajte písmeno označujúce sieťovú jednotku, na ktorej je klientsky softvér OnDemand.
- 2. V lište úloh Windows kliknite na **Start** a vyberte Run.
- 3. Zadajte

x:\client\windows\win32\setup

(pričom x je písmeno označujúce vašu jednotku CD-ROM alebo sieťovú jednotku).

- 4. Kliknite na **OK**.
- 5. Po spustení programu Setup kliknite na **Next** a pokračujte. Program Setup prenesie súbory klienta OnDemand z CD-ROM na vaše PC.
- 6. V okne Setup Type and Working Directory vyberte typ inštalácie:
	- v Vyberte **Typical** a na pevný disk na užívateľskom PC nainštalujte kópiu klienta OnDemand. Pokiaľ nevyberiete voľbu Compact alebo Custom, program Setup štandardne spustí Typickú inštaláciu.
	- v Vyberte **Compact** a PC nakonfigurujte na spustenie kópie klienta OnDemand zo zdieľanej lokality na sieťovom súborovom serveri alebo z produktového CD-ROM. Po vybratí Compact musíte identifikovať celú cestu k lokalite, kde sa súbory klientskeho programu OnDemand nachádzajú na sieťovom súborovom serveri (alebo produktovom CD-ROM).
	- v Vyberte **Custom** a vyberte komponenty, ktoré sa majú nainštalovať na PC. Custom musíte vybrať:
		- Na nainštalovanie administračného klienta na PC
		- Na nainštalovanie klienta OnDemand v inom jazyku ako v štandardnom, ktorý je nastavený na PC
		- Na nainštalovanie fontov Sonoran na PC
- 7. Cieľová zložka zobrazí inštalačnú jednotku a adresár. Kliknite na **Browse** a súbory nainštalujte na iný pevný disk alebo do iného adresára.

8. Postupujte podľa inštrukcií na obrazovke a dokončite inštaláciu.

# <span id="page-19-0"></span>**Inštalácia na sieťový súborový server**

OnDemand podporuje aj *distribučné* a *viacužívateľské* inštalácie:

- Na skopírovanie klientskeho softvéru OnDemand z CD-ROM na zdieľanú lokalitu na sieťovom súborovom serveri použite distribučnú inštaláciu. Po skopírovaní softvéru na server môžu ďalší užívatelia z tohto servera spustiť následné štandardné, uzlové a voliteľné inštalácie.
- v Na nainštalovanie klienta OnDemand na zdieľanú lokalitu na sieťovom súborovom serveri použite viacužívateľskú inštaláciu. Po nainštalovaní klienta na server môžu ďalší užívatelia z tohto servera spustiť následné typické a voliteľné inštalácie.

Viac informácií o distribučných a viacužívateľských inštaláciách nájdete v *IBM DB2 Content Manager OnDemand: Windows Client Customization Guide*.

### **Spustenie automatizovanej inštalácie**

Automatizovaná inštalácia umožňuje správcom štandardizovať inštaláciu OnDemand pre všetkých užívateľov v organizácii. Správcom umožňuje inštalovať klientov OnDemand bez prítomnosti užívateľov pri ich PC. Viac informácií o automatizovanej inštalácii nájdete v *IBM DB2 Content Manager OnDemand: Windows Client Customization Guide*.

## **Inštalovanie užívateľom definovaných súborov**

Správcovia môžu užívateľom definované súbory ukladať do stromu adresára inštalácie OnDemand na sieťový súborový server. Všetky užívateľom definované súbory, ktoré sú tam uložené, sa skopírujú na PC, keď užívateľ spustí zo servera program Setup. Viac informácií o inštalovaní užívateľom definovaných súborov nájdete v *IBM DB2 Content Manager OnDemand: Windows Client Customization Guide*.

#### **Mapovanie fontov AFP**

Na prezeranie dokumentov AFP budete pravdepodobne musieť fonty AFP, pomocou ktorých boli vytvorené vaše dokumenty, namapovať na fonty, ktoré možno prezerať na PC. Týmto spôsobom môže OnDemand správne zobraziť tieto dokumenty a fonty. Tieto fonty by ste mali zadefinovať v súboroch definície fontov, ak vaše dokumenty používajú:

- v Fonty AFP, ktoré nie sú zadefinované pre OnDemand
- v Fonty IBM AFP, ktoré ste zmenili vy alebo iné osoby vo vašej organizácii
- v Fonty AFP, ktoré ste vytvorili vy alebo iné osoby vo vašej organizácii

Viac informácií o mapovaní fontov AFP nájdete v *IBM DB2 Content Manager OnDemand: Windows Client Customization Guide*.

# <span id="page-20-0"></span>**Kapitola 4. Aktualizácia klientskeho softvéru**

**Poznámka:** Pri aktualizácii klienta program Setup automaticky nahradí všetky neaktuálne súbory novými. Vy nemáte povolené pridávať alebo odstraňovať komponenty. Na pridávanie alebo odstraňovanie komponentov musíte spustiť program Setup po úspešnej aktualizácii klienta.

Nasledujúce informácie môžete použiť na získanie a nainštalovanie najnovšej verzie klientskeho softvéru OnDemand od služby IBM na WWW.

Ak chcete získať najnovšiu verziu klientskeho softvéru, postupujte nasledovne:

1. Váš prehliadač nasmerujte na:

ftp://service.software.ibm.com/software/ondemand/fixes

Riaďte sa odkazmi na najnovšie PTF pre vášho klienta.

- 2. Kliknite na súbor ZIP pre klienta, ktorého chcete aktualizovať. Napríklad: odwin32.zip
- 3. Vyberte uloženie súboru na disk.
- 4. Vyberte lokalitu a súbor uložte.

Po dokončení sťahovania môžete súbor ZIP rozvinúť alebo ho uložiť do zdieľanej lokality v závislosti od toho, ako plánujete klientsky softvér distribuovať:

- v Súbor ZIP môžete rozvinúť do dočasného adresára a potom spustiť program Setup, čím klienta zaktualizujete na PC. Po nainštalovaní klienta môžete dočasný adresár a súbor ZIP vymazať.
- v Správca môže súbor ZIP uložiť do zdieľanej lokality, aby k nemu mali prístup ďalší užívatelia.
- v Správca môže súbor ZIP rozvinúť do zdieľanej lokality, aby ďalší užívatelia mohli z nej spustiť program Setup.
- v Ak vaša organizácia zdieľa kópiu klientskeho softvéru OnDemand zo sieťového servera, správca môže rozvinúť súbor ZIP a spustiť program Setup, čím zaktualizuje klienta na server.
- v Ak vaša organizácia distribuuje užívateľom definované súbory prostredníctvom klienta OnDemand, správca musí súbor ZIP rozvinúť do zdieľanej lokality a potom do tejto lokality skopírovať užívateľom definované súbory. Užívatelia tak môžu program Setup spúšťať zo zdieľanej lokality, čím zaktualizujú klientsky softvér a užívateľom definované súbory na svoje PC.

# <span id="page-22-0"></span>**Kapitola 5. Konfigurácia klienta OnDemand Verzia 7.1 na prístup na server OnDemand for OS/390 Verzia 2.1**

Server IBM Content Manager OnDemand for OS/390 Verzia 2.1 musí podporovať úroveň klienta OnDemand Windows, ktorá sa inštaluje. Pred nainštalovaním klienta sa musíte presvedčiť, či vaša úroveň údržby servera podporuje klienta, ktorého plánujete nainštalovať. Novšie vydania servera zobrazujú podporovaných klientov počas inicializácie servera.

Ak chcete povoliť klientovi prístup na server OnDemand for OS/390 Verzia 2.1, musíte tohto klienta nakonfigurovať a zadefinovať niektoré nastavenia. Tieto nastavenia sa môžu zadefinovať počas nastavovania, prostredníctvom súboru setup.ini alebo neskôr manuálne.

Pri konfigurovaní klienta OnDemand Verzia 7.1 na prístup na server OS/390 Verzia 2.1 postupujte nasledovne:

- 1. **Voliteľné ale odporúčané:** V súbore setup.ini špecifikujte nastavenia, potrebné pre server OnDemand for OS/390 Verzia 2.1.
- 2. Pridajte parametre príkazového riadka, ktoré vyžaduje OnDemand for OS/390 Verzia 2.1. Tieto parametre môžete pridať do súboru setup.ini alebo manuálne postupovať podľa krokov inštalácie. Po pridaní parametrov sa presvedčte, či je cieľové pole vlastností skratky zaktualizované s týmito parametrami.
- 3. **Vyžaduje sa pre OLE:** Použite metódu SetFolderCloseMemoryRelease.
- 4. **Voliteľné ale odporúčané:** Klienta nakonfigurujte tak, aby kvôli lepšiemu výkonu bežal v režime krátkych soketov. Toto je možné zautomatizovať prostredníctvom súboru setup.ini alebo môžete tento proces vykonať aj manuálne.
- 5. V okne Update Servers zrušte označenie začiarkavacieho políčka Attempt Unified Logon, pokiaľ sa táto voľba nevyžaduje na konkrétny účel.

# **Krok 1: Odporúčané: Špecifikovanie nastavení v súbore setup.ini**

Súbor setup.ini sa používa v prípade, keď program Setup spúšťate na nainštalovanie klienta OnDemand s určitými voľbami. Môžete pridať časť [S390], aby sa klient automaticky nainštaloval na pripájanie pomocou režimu krátkych soketov a do skratky klienta OnDemand pridajte parametre, ktoré vyžaduje OnDemand for OS/390 Verzia 2.1. Napríklad [S390]

```
Sockets=User
Parameters=/Q /O 1 /9
```
Režim krátkych soketov sa odporúča kvôli lepšiemu výkonu a parametre príkazového riadka sa vyžadujú v prípade, keď sa pripájate k serveru OnDemand for OS/390 Verzia 2.1.

#### **Sockets=User**

Parameter krátkych soketov Disconnect=1 umiestňuje do kľúča registra HKEY\_CURRENT\_USER registra Windows.

#### **Sockets=Local**

Parameter krátkych soketov Disconnect=1 umiestňuje do kľúča registra HKEY\_LOCAL\_MACHINE registra Windows. Táto voľba sa odporúča pre OnDemand na systémoch Windows NT a Windows 2000, kde sa viacerí užívatelia potrebujú prihlásiť do operačného systému s odlišnými ID.

#### **Parametre**

Okrem vyžadovaných parametrov príkazového riadka, uvedených v predchádzajúcom príklade, môžete do časti [S390] pridať ďalšie parametre

príkazového riadka. Viac informácií nájdete v "Krok 2: Vyžaduje sa: Pridanie vyžadovaných parametrov príkazového riadka". Napríklad:

Parameters=/Q /O 1 /9 /S *servername*

### <span id="page-23-0"></span>**Krok 2: Vyžaduje sa: Pridanie vyžadovaných parametrov príkazového riadka**

Aby klient OnDemand Windows správne pracoval pri prístupe na server OnDemand for OS/390 Verzia 2.1, musíte pridať niekoľko parametrov príkazového riadka. Parametre príkazového riadka možno pridať automaticky pomocou procesu Setup.ini, opísaného vyššie, alebo ich možno pridať manuálne do skratky OnDemand. Príkladom cieľa pre skratku OnDemand je:

#### C:\Program

Files\IBM\OnDemand32\ARSGUI32.EXE /1 C:\Program Files\IBM\OnDemand32 \LOCALE\ENU /Q /O 1 /9

#### pričom

#### **/O 1 – Maximálny počet otvorených zložiek**

OnDemand for OS/390 V2.1 obmedzuje počet otvorených zložiek na jednu.

#### **/Q – Uvoľní pamäť po zatvorení zložky**

OnDemand for OS/390 Verzia 2.1 uvoľňuje všetku pamäť priradenú k zložke po jej zatvorení a po jej opätovnom otvorení obnovuje informácie v zložke zo servera.

#### **/9 – Ďalšie parametre OnDemand for OS/390**

Ak pridáte tento parameter, označí a deaktivuje sa začiarkavacie políčko Public Note. Všetky poznámky v OnDemand for OS/390 Verzia 2.1 sú verejné. Začiarkavacie políčko ″Note can be copied to another server″ je začiarknuté a neprístupné. Toto umožňuje ukladať poznámky pomocou funkcie ad-hoc cdrom. Rovnako sa v Document Hitlist aktivuje tlač zo servera a lokálna tlač a tlač z LAN sa deaktivujú. Počas prezerania dokumentu sú lokálna tlač, tlač z LAN a tlač zo servera aktivované.

# **Krok 3: Vyžaduje sa pre OLE: Používanie metódy SetFolderCloseMemoryRelease**

Ak máte záujem o implementáciu OLE Controls, musíte použiť metódu SetFolderCloseMemoryRelease, keď sa zatvorí zložka pre OnDemand for OS/390 Verzia 2.1. Toto je ekvivalent vyžadovaného parametra príkazového riadka /Q, opísaného v "Krok 2: Vyžaduje sa: Pridanie vyžadovaných parametrov príkazového riadka"

### **Krok 4: Odporúčané: Nakonfigurovanie klienta tak, aby bežal v režime krátkych soketov**

Po nainštalovaní je klient OnDemand nastavený na spustenie servera ako dlhodobo bežiacej úlohy (dlhé sokety). Kvôli maximálnemu výkonu môžete štandardné nastavenie zmeniť z dlhodobo bežiacej úlohy (dlhé sokety) na krátkodobo bežiacu úlohu (krátke sokety).

DISCONNECT = 1 je parameter pre krátke sokety a DISCONNECT = 0 je parameter pre dlhé sokety (štandardne). Na nakonfigurovanie krátkych soketov existujú dve voľby:

- v Používanie procesov adresára Setup.ini na automatické nakonfigurovanie krátkych soketov
- v Manuálne nakonfigurovanie krátkych soketov

<span id="page-24-0"></span>Viac informácií o postupe pri používaní procesov adresára Setup.ini na automatické nakonfigurovanie krátkych soketov nájdete v ″Krok 1: Odporúčané: Špecifikovanie nastavení v súbore setup.ini″.

Ak chcete krátke sokety nakonfigurovať manuálne, musíte upraviť Systémový register (REGEDT32) Windows. **Dôležité:** S upravovaním Registra Windows musíte byť oboznámený. Postupujte podľa týchto krokov:

- 1. Presvedčte sa, či je na vašom PC nainštalovaný klient OnDemand.
- 2. Vyberte **Start –> Run** a otvorte **regedit**.
- 3. V regedit vyberte **HKEY\_CURRENT\_USER alebo HKEY\_LOCAL\_MACHINE –> Software –> IBM –> OnDemand32 –> Common –> Servers**.
- 4. Kliknite na **Servers** a mali by sa zobraziť položky pre Default a SERVERS.
- 5. Pravým tlačidlom myši kliknite na pravú stranu obrazovky.
- 6. Vyberte **New –> String Value**.
- 7. Zadajte Disconnect.
- 8. Dvakrát kliknite na **Disconnect** a zadajte 1 pre krátke sokety alebo 0 pre dlhé sokety.
- 9. Zatvorte regedit.

## **Krok 5: Vyčistenie začiarkavacieho políčka Attempt Unified Logon v okne Update Servers, aby bol prístup na server OS/390**

Po spustení klienta OnDemand sa v okne Update Servers presvedčte, či nie je označené začiarkavacie políčko **Attempt Unified Logon**. Unifikované prihlásenie je platné len v prípade, keď je server OnDemand v prostredí Windows. Ak sa pripájate na OnDemand na OS/390, nemali by ste ho označiť.

# <span id="page-26-0"></span>**Kapitola 6. Spustenie klienta OnDemand**

**Dôležité:** Váš systém je možné nakonfigurovať na automatické spustenie klienta OnDemand. Niektorí zákazníci napríklad konfigurujú systémy tak, že po spustení systému užívateľom klient otvorí okno Logon to a Server. Ak nemusíte klienta spúšťať, vynechajte túto časť a prejdite do Kapitola 7, ["Prihlasovanie](#page-30-0) na server", na strane 19.

Klienta OnDemand môžete spustiť rôznymi spôsobmi. Uvádzame niektoré z najbežnejších spôsobov:

- v ["Spustenie](#page-27-0) z pracovnej plochy" na strane 16
- v ["Spustenie](#page-27-0) z ponuky Start" na strane 16
- v "Spustenie z [príkazového](#page-28-0) okna Run" na strane 17

# **Voliteľné: Špecifikovanie parametrov spustenia**

OnDemand poskytuje parametre, ktoré môžete špecifikovať ako vlastnosti pre spustenie klientskeho programu. Tieto parametre môžete použiť na zautomatizovanie procesu prihlasovania a nakonfigurovanie ďalších vlastností klienta. Tabuľka 4 uvádza najbežnejšie používané parametre pre klientsky program.

**Pozrite si aj:** Pozrite si *IBM DB2 Content Manager OnDemand: Windows Client Customization Guide*, kde nájdete kompletný zoznam parametrov, ktoré možno špecifikovať pri spúšťaní klienta.

| Parameter  | Učel                                                                                                    | Príklad                   |
|------------|----------------------------------------------------------------------------------------------------|---------------------------|
| /F zložka  | Identifikuje zložku, ktorá sa má<br>otvoriť. Použite s parametrami<br>/P, /S a /U na automatické<br>prihlásenie na server a<br>zobrazenie okna Search Criteria<br>and Document List pre<br>špecifikovanú zložku. Ak sa<br>špecifikovaná zložka na serveri<br>nenájde, OnDemand zobrazí<br>okno Open Folder. | /F Vzdelávacie informácie |
| $/P$ heslo | Heslo pre ID užívatela,<br>identifikované parametrom /U.<br>Použite s parametrami /S a /U na<br>prihlásenie na server bez<br>zobrazenia okna Logon to a<br>Server. Ak prihlásenie nie je<br>úspešné, OnDemand umožní<br>užívateľovi prihlásiť sa na server<br>zobrazením okna Logon to a<br>Server.         | /P xxxxxxxx               |

*Tabuľka 4. Parametre klientskeho programu*

<span id="page-27-0"></span>

| Parameter       | Účel                                                                                                    | Príklad      |
|-----------------|----------------------------------------------------------------------------------------------------|--------------|
| /S server       | Identifikuje server OnDemand.<br>Použite s parametrami /P a /U na<br>prihlásenie na server bez<br>zobrazenia okna Logon to a<br>Server. Ak prihlásenie nie je<br>úspešné, OnDemand umožní<br>užívateľovi prihlásiť sa na server<br>zobrazením okna Logon to a<br>Server.          | /S peluchage |
| /U ID užívateľa | Identifikuje ID užívatela<br>OnDemand. Použite s<br>parametrami /P a /S na<br>prihlásenie na server bez<br>zobrazenia okna Logon to a<br>Server. Ak prihlásenie nie je<br>úspešné, OnDemand umožní<br>užívateľovi prihlásiť sa na server<br>zobrazením okna Logon to a<br>Server. | /U csr0008   |

*Tabuľka 4. Parametre klientskeho programu (pokračovanie)*

### **Špecifikovanie parametrov**

Pri špecifikovaní parametrov pre klientsky program postupujte nasledovne:

- 1. Zástupcu pre klientsky program OnDemand umiestnite na pracovnú plochu, do ponuky Start alebo do zložky alebo skupiny programu OnDemand.
- 2. Otvorte okno Properties pre tento program.
- 3. Do poľa Target zadajte parametre, ktoré chcete používať.

**Dôležité:** Všetky parametre musíte uvádzať za názvom cesty DLL (Dynamic Link Library) jazyka. V prípade otázok sa obráťte na vášho správcu OnDemand. Uvádzame príklad:

- "C:\Program Files\IBM\OnDemand32\ARSGUI32.EXE"
	- /1 C:\Program Files\IBM\OnDemand32\LOCALE\ENU
	- /S peluchage /U csr0008 /P XXXXXXXX /F Student Information

V tomto príklade sa parametre /S, /U, /P a /F zadávajú do poľa Target.

4. Kliknite na **OK**, aby sa uložili vaše zmeny.

## **Spustenie z pracovnej plochy**

Pri spúšťaní klienta OnDemand z pracovnej plochy postupujte nasledovne:

- 1. Na pracovnú plochu umiestnite ikonu OnDemand.
- 2. Dvakrát kliknite na ikonu OnDemand, čím otvoríte okno Logon to a Server.

OnDemand musí poznať určité informácie, aby mohol začať komunikovať so serverom. OnDemand zbiera tieto informácie v okne Logon to a Server. Viac informácií o prihlasovaní nájdete v Kapitola 7, ["Prihlasovanie](#page-30-0) na server", na strane 19.

#### **Spustenie z ponuky Start**

Ak chcete klienta Windows OnDemand spustiť z ponuky Start, vyberte **Start —> Programs —> IBM OnDemand32**, čím sa klient spustí a otvorí sa okno Logon to a Server.

OnDemand musí poznať určité informácie, aby mohol začať komunikovať so serverom. OnDemand zbiera tieto informácie v okne Logon to a Server. Viac informácií o prihlasovaní nájdete v Kapitola 7, ["Prihlasovanie](#page-30-0) na server", na strane 19.

## <span id="page-28-0"></span>**Spustenie z príkazového okna Run**

Pri spúšťaní klienta Windows OnDemand z okna Run postupujte nasledovne:

- 1. Vyberte **Start —> Run**, čím vyvoláte okno Run.
- 2. Zadajte celý názov cesty klientskeho programu OnDemand (jednotka a zložka, za ktorými nasleduje arsgui32.exe a voliteľne jazyk a ďalšie parametre spustenia). Ak cestu nepoznáte, kliknite na **Browse** a vyberte ju.
- 3. Kliknite na **OK**. Windows zatvorí okno Run. OnDemand sa spustí a otvorí okno Logon to a Server.

OnDemand musí poznať určité informácie, aby mohol začať komunikovať so serverom. OnDemand zbiera tieto informácie v okne Logon to a Server. Viac informácií o prihlasovaní nájdete v Kapitola 7, ["Prihlasovanie](#page-30-0) na server", na strane 19.

# <span id="page-30-0"></span>**Kapitola 7. Prihlasovanie na server**

**Dôležité:** Váš systém je možné nakonfigurovať na automatické prihlasovanie na konkrétny server OnDemand. Niektorí zákazníci napríklad konfigurujú systémy tak, že po spustení klienta užívateľom klient otvorí okno Open a Folder. Ak sa nemusíte prihlasovať na server, vynechajte túto časť a prejdite do Kapitola 9, ["Otváranie](#page-38-0) zložiek", na strane 27.

Pri prihlasovaní na server OnDemand postupujte nasledovne:

1. **Ak okno Logon to a Server nie je v pracovnom priestore OnDemand aktívne:** V ponuke File vyberte Logon, čím otvoríte okno Logon to a Server.

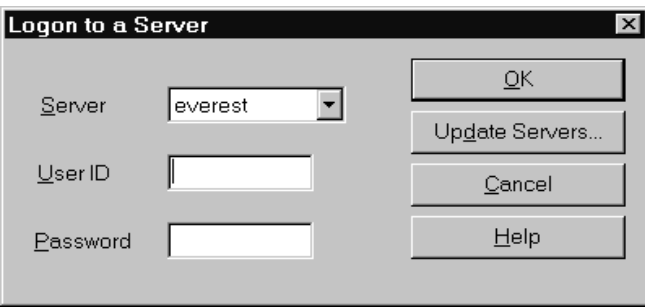

2. Ak váš správca OnDemand nakonfiguroval klienta s názvom vášho servera OnDemand, názov servera sa zobrazí v poli Server. (Ak váš správca nakonfiguroval klienta s názvami niekoľkých serverov, v zozname sa zobrazia názvy všetkých serverov. Z roletového zoznamu vyberte názov servera.)

Ak nie sú uvedené žiadne servery alebo ak názov servera, na ktorý sa potrebujete prihlásiť v zozname nie je, kliknite na **Update Servers**, čím otvoríte okno Update Servers. Viac informácií o pridávaní serverov do zoznamu nájdete v Kapitola 8, ["Aktualizácia](#page-32-0) [informácií](#page-32-0) o serveri", na strane 21.

3. Do poskytnutých priestorov zadajte vaše ID užívateľa a heslo pre OnDemand. Napríklad:

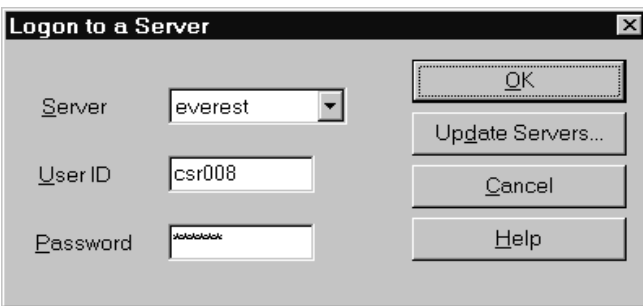

4. Kliknite na **OK**, čím sa prihlásite na server. OnDemand overí na serveri vaše ID užívateľa a heslo pre OnDemand. Po overení vášho ID užívateľa a hesla pre OnDemand OnDemand otvorí okno Open a Folder. Viac informácií o otváraní zložiek nájdete v [Kapitola](#page-38-0) 9, ["Otváranie](#page-38-0) zložiek", na strane 27.

# <span id="page-32-0"></span>**Kapitola 8. Aktualizácia informácií o serveri**

V tejto časti sa dozviete, ako máte pridať, aktualizovať a vymazať servery, na ktoré máte prístup z klienta. Než prikročíte k týmto úkonom, vyžiadajte si od vášho správcu OnDemand informácie o serveroch, na ktoré máte prístup z vášho klienta a tieto informácie musia obsahovať:

- Typy serverov
- Komunikačné protokoly
- v Ďalšie detaily, ktoré potrebujete k práci so servermi OnDemand

V okne Logon to a Server použite príkaz Update Servers:

- v Na pridanie servera do zoznamu serverov, na ktoré máte prístup
- v Na zmenu informácií pre server, na ktorý máte prístup
- v Na vymazanie servera zo zoznamu serverov, na ktoré máte prístup

Informácie môžete meniť pre servery TCP/IP a lokálne servery.

Keď OnDemand spustíte prvý raz, pole Server v okne Logon to a Server nesmie obsahovať žiadne položky. S vaším správcom OnDemand vyhľadajte zoznam serverov, ktoré môžete použiť.

#### **Aktualizácia informácií pre servery TCP/IP**

#### **Pridanie servera TCP/IP**

1. V okne Logon to a Server kliknite na **Update Servers** , čím otvoríte okno Update Servers. Napríklad:

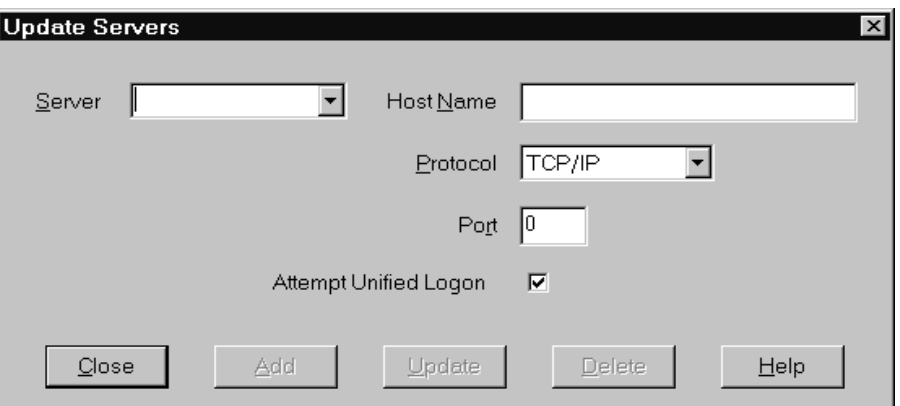

- 2. Do poľa Server zadajte názov knižničného servera OnDemand a názov tohto servera pridajte do zoznamu dostupných serverov. Názov servera môže byť alias názvu hostiteľa TCP/IP, plne kvalifikovaný názov hostiteľa alebo IP adresa.
- 3. **Voliteľné:** Do poľa Host Name zadajte alias názvu hostiteľa TCP/IP, plne kvalifikovaný názov hostiteľa alebo IP adresu knižničného servera OnDemand. Pole Host Name štandardne obsahuje rovnakú hodnotu ako pole Server. Ak nemáte vážny dôvod zmeniť názov hostiteľa, odporúčame vám používať štandardný ponúknutý názov.
- 4. Zo zoznamu Protocol vyberte TCP/IP, pokiaľ ešte nie je vybratý.

<span id="page-33-0"></span>5. Skontrolujte Port. Malo by to byť číslo portu TCP/IP, ktorý klient a server používajú na komunikáciu.

Štandardná hodnota, ktorou je 0 (nula), znamená, že OnDemand používa číslo portu služby OnDemand. Ak nemáte vážny dôvod zmeniť port, odporúčame vám používať štandardne poskytnutý. Viac informácií vám poskytne váš správca.

- 6. Ak server, ktorý pridávate, beží na Windows, vyberte **Attempt Unified Logon**. V opačnom prípade vyčistite začiarkavacie políčko **Attempt Unified Logon**.
- 7. Nakoniec kliknite na **Add**.

Ak server nechcete pridať, kliknite namiesto toho na **Close**, čím sa vrátite do okna Logon to a Server.

8. Kliknite na **Close**, čím zatvoríte okno Update Servers a vrátite sa do okna Logon to a Server

#### **Zmena servera TCP/IP**

1. V okne Logon to a Server kliknite na **Update Servers**, čím otvoríte okno Update Servers. Napríklad:

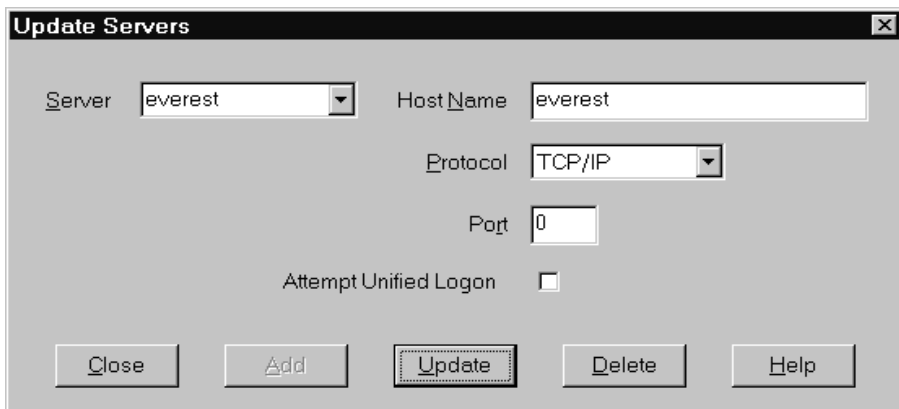

- 2. V roletovom zozname Server vyberte názov servera.
- 3. Urobte zmeny.
- 4. Nakoniec kliknite na **Update**.

Ak nechcete vykonať žiadne zmeny, kliknite na **Close** namiesto na **Update**, čím sa vrátite do okna Logon to a Server bez vykonania akýchkoľvek zmien.

5. Po vykonaní zmien servera, s ktorým pracujete, kliknite na **Close**, čím sa vrátite do okna Logon to a Server.

#### **Aktualizácia informácií pre lokálne servery**

Existujú tri typy lokálnych serverov:

- v CD-ROM
- Sieťový
- Pevný disk

#### **Pridanie servera CD-ROM**

1. V okne Logon to a Server kliknite na **Update Servers** , čím otvoríte okno Update Servers. Napríklad:

<span id="page-34-0"></span>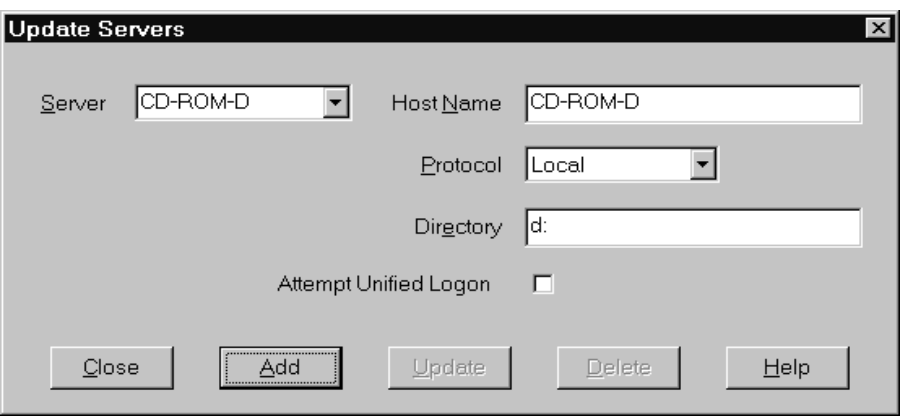

- 2. Do poľa Server zadajte názov servera. Predstavte si napríklad, že písmeno, označujúce jednotku vášho CD-ROM je D:, serveru môžete dať názov *CD-ROM-D*. Ak máte viac ako jednu jednotku CD-ROM, OnDemand použije tento názov na vybratie jednotky CD-ROM, ktorá obsahuje server.
- 3. Zo zoznamu Protocol vyberte **Local**.
- 4. Do poľa Directory zadajte písmeno, označujúce jednotku, ktorá je priradená k CD-ROM (napríklad d:).
- 5. Zrušte označenie začiarkavacieho políčka **Attempt Unified Logon**.
- 6. Nakoniec kliknite na **Add**, čím server pridáte do zoznamu Server.

Ak server nechcete pridať, kliknite namiesto toho na **Close**, čím sa vrátite do okna Logon to a Server.

7. Kliknite na **Close**, čím zatvoríte okno Update Servers a vrátite sa do okna Logon to a Server.

### **Pridanie sieťového servera alebo servera pevného disku**

1. V okne Logon to a Server kliknite na **Update Servers** , čím otvoríte okno Update Servers. Napríklad:

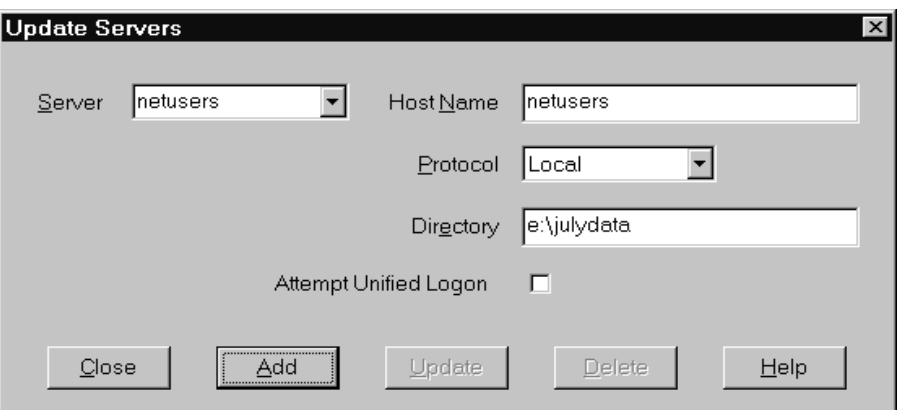

- 2. Do poľa Server zadajte názov servera. Napríklad netusers alebo hdusers.
- 3. Zo zoznamu Protocol vyberte **Local**.
- 4. Do poľa Directory zadajte adresár alebo cestu adresára k súborom servera.
- 5. Zrušte označenie začiarkavacieho políčka **Attempt Unified Logon**.
- 6. Nakoniec kliknite na **Add**, čím server pridáte do zoznamu Server.

Ak server nechcete pridať, kliknite namiesto toho na **Close**, čím sa vrátite do okna Logon to a Server.

7. Kliknite na **Close**, čím zatvoríte okno Update Servers a vrátite sa do okna Logon to a Server.

#### <span id="page-35-0"></span>**Zmena lokálneho servera**

1. V okne Logon to a Server kliknite na **Update Servers** , čím otvoríte okno Update Servers. Napríklad:

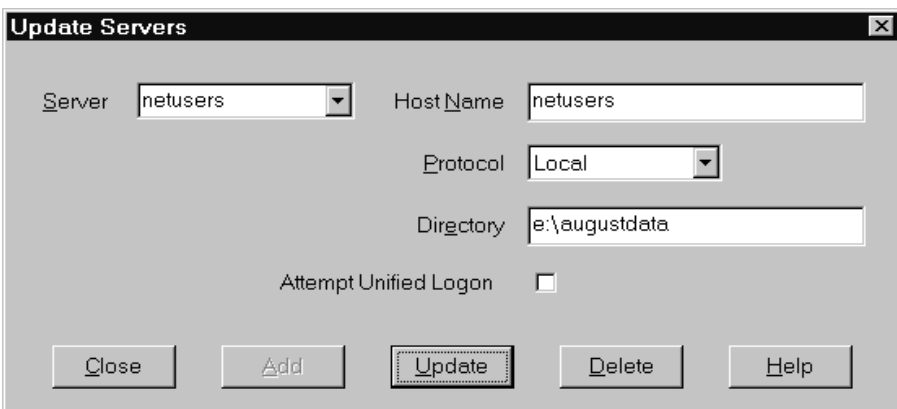

- 2. V zozname Server vyberte názov servera.
- 3. Urobte zmeny.
- 4. Nakoniec kliknite na **Update**, čím zmeníte informácie pre vami vybratý server. Ak nechcete vykonať žiadnu zmenu, kliknite na **Close** namiesto na **Update**, čím zrušíte všetky zmeny a vrátite sa do okna Logon to a Server.
- 5. Po vykonaní zmien servera, s ktorým pracujete, kliknite na **Close**, čím sa vrátite do okna Logon to a Server.

### **Vymazanie servera**

Ak chcete vymazať server zo zoznamu serverov, na ktoré máte prístup, postupujte takto:

1. V okne Logon to a Server kliknite na **Update Servers** , čím otvoríte okno Update Servers. Napríklad:

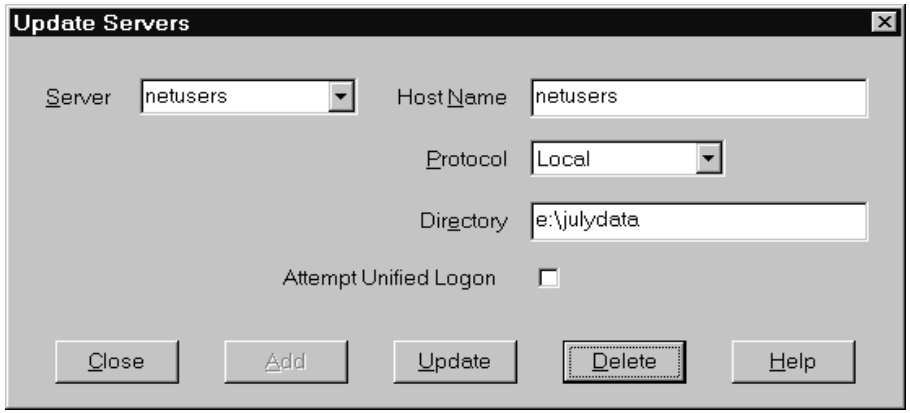

2. V zozname Server vyberte názov servera, ktorý chcete vymazať.
3. Kliknite na **Delete**. OnDemand odstráni server zo zoznamu serverov, na ktoré máte prístup.

Ak server nechcete vymazať, kliknite namiesto toho na **Close**, čím sa vrátite do okna Logon to a Server.

4. Kliknite na **Close**, čím zatvoríte okno Update Servers a vrátite sa do okna Logon to a Server.

## <span id="page-38-0"></span>**Kapitola 9. Otváranie zložiek**

**Dôležité:** OnDemand otvorí okno Open a Folder len v prípade, ak existuje viac ako jedna zložka, z ktorých sa dá vybrať. V opačnom prípade OnDemand otvorí okamžite po vašom prihlásení na server okno Search Criteria and Document List. Ak nemusíte vyberať zložky, vynechajte nasledujúce kroky a prejdite do Kapitola 10, ["Vyhľadávanie](#page-40-0) dokumentov", na [strane](#page-40-0) 29.

Pri otváraní zložky postupujte nasledovne:

1. Ak v pracovnom priestore OnDemand okno Open a Folder nie je otvorené, otvorte ho teraz:

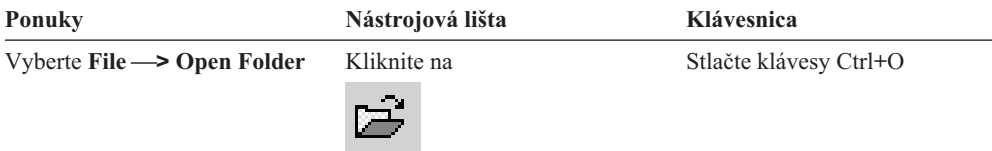

Zložky, na ktoré máte prístup, sú uvedené v okne Open a Folder. Napríklad:

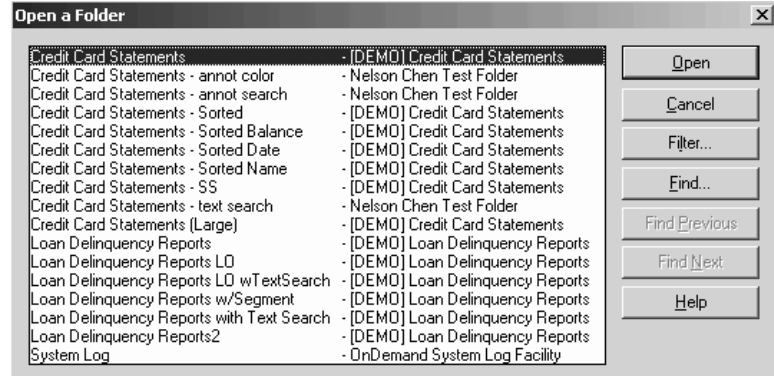

2. Ak chcete otvoriť zložku, dvakrát kliknite na jej názov alebo použite kurzorové klávesy na vašej klávesnici, čím sa presuniete k názvu zložky a stlačte kláves **Enter**. OnDemand otvorí okno Search Criteria and Document List.

**Tip:** Môžete otvoriť viac než jednu zložku súčasne. Pred otvorením ďalšej zložky nie je potrebné zatvoriť predchádzajúcu. Pri práci s viac než jednou zložkou vypíše OnDemand otvorené zložky v ponuke Window a kliknutím na niektorú z nich môžete danú zložku aktivizovať.

Okrem otvárania zložiek môžete v okne Open a Folder vykonávať nasledujúce úlohy:

- **Find** Použite na otvorenie okna Find a vyhľadanie zložky. V okne Find zadajte text, ktorý chcete vyhľadať. Klient sa presunie na prvú zložku v zozname, ktorá obsahuje tento text v názve alebo opise. Na zopakovanie poslednej operácie vyhľadávania použite príkazy Find Next a Find Previous a prejdite v zozname do ďalšej alebo predchádzajúcej zložky, ktorá obsahuje tento text.
- **Show Folders** Použite na vypísanie primárnych zložiek alebo všetkých zložiek, ktoré sú na serveri. Klient po vašom prihlásení na server vypíše len primárne zložky.

| | | |

Na vypísanie všetkých zložiek vrátane sekundárnych zložiek vyberte **All**. Ak tam nie sú sekundárne zložky, ktoré sú zadefinované na serveri, voľba Show Folders nie je dostupná (a vypísané sú všetky zložky na serveri). Správca určí, ktoré zložky sú sekundárne.

**Filter...** Použite na aktualizáciu zoznamu zložiek na základe vami vybraných kritérií. Keď v okne Open a Folder kliknete na **Filter...**, otvorí sa okno Folder Filter List. Dostupné voľby zahŕňajú:

#### **Show All Names**

Toto začiarkavacie políčko sa používa, ak chcete, aby výsledný zoznam zahŕňal názvy všetkých pre vás dostupných zložiek. Ak je vybrané toto začiarkavacie políčko, časť Filter for Folder Names bude neaktívna. Ak toto začiarkavacie políčko nie je vybrané, mali by ste zadať názov adresára v poli Filter for Folder Names alebo vybrať z roletového zoznamu názov existujúcej zložky.

#### **Add To Current List**

Toto začiarkavacie políčko sa používa na pridávanie nových zložiek do zoznamu existujúcich zložiek. Ak toto začiarkavacie políčko nie je vybrané, výsledky tejto operácie nahradia zoznam existujúcich zložiek.

#### **Filter for Folder Names**

Zadajte názov alebo názvy zložiek, ktoré chcete nahradiť alebo pridať na zoznam existujúcich zložiek.

- v V názve alebo názvoch môžete použiť znaky wildcard SQL % a \_. Ak napríklad zadáte CR%, mali by ste vidieť všetky názvy zložiek začínajúce na CR.
- v Úvodzovky možno použiť ako oddeľovač medzi názvami zložiek. Ak napríklad zadáte

"Loan%"System Log"Credit%

, systém vráti všetky názvy zložiek začínajúce na Loan, názov špecifickej zložky System Log a všetky názvy zložiek začínajúce na Credit.

• Pole položky prijme najviac 2000 znakov.

| | | | | | | | | | | | | | | | | | | | | | | |

| | | |

# <span id="page-40-0"></span>**Kapitola 10. Vyhľadávanie dokumentov**

## **Prehľad**

V klientovi OnDemand môžete dokumenty vyhľadávať v okne Search Criteria and Document List. Názvová lišta zobrazí názov zložky, ktorú ste otvorili. V nasledujúcom príklade je názvom zložky Baxter Bay Credit.

**Dôležité:** Ak chcete otvoriť okno Search Criteria and Document, pozrite si [Kapitola](#page-38-0) 9, ["Otváranie](#page-38-0) zložiek", na strane 27.

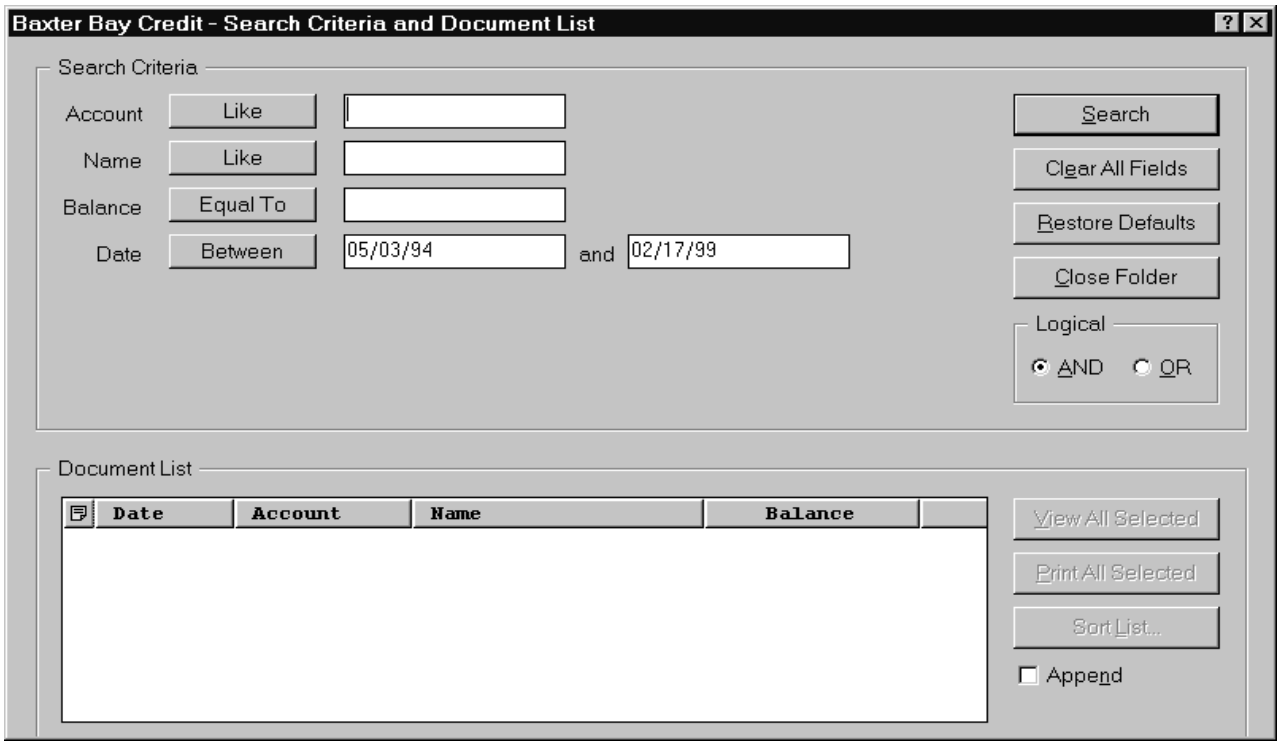

Oblasť Search Criteria obsahuje polia, ovládacie prvky a príkazy, ktoré môžete použiť na vyhľadávanie dokumentov:

#### **Názvy polí**

Počet a názvy polí sa menia v závislosti od zložky. V príklade existujú štyri vyhľadávacie polia: Account, Name, Balance a Date.

#### **Operátory (pre každé pole jeden aktívny)**

Pre pole Date je v príklade operátorom Between. OnDemand používa na vyhľadávanie dokumentov štandardné vyhľadávacie operátory SQL (Structured Query Language). Kliknite na tlačidlo vyhľadávacieho operátora, čím sa vypíšu všetky vyhľadávacie operátory, dostupné pre toto pole.

**Poznámka:** Vyhľadávacie operátory dostupné pre pole nastavuje správca OnDemand a môžu sa meniť v závislosti od zložky a poľa.

#### **Vstupné polia**

Miesta, kde zadávate vyhľadávacie hodnoty (napríklad text, čísla a dátumy). Ak má vyhľadávacie vstupné pole ↓, kliknite na ↓ a vyberte si z prednastavených volieb.

#### <span id="page-41-0"></span>**Príkazy:**

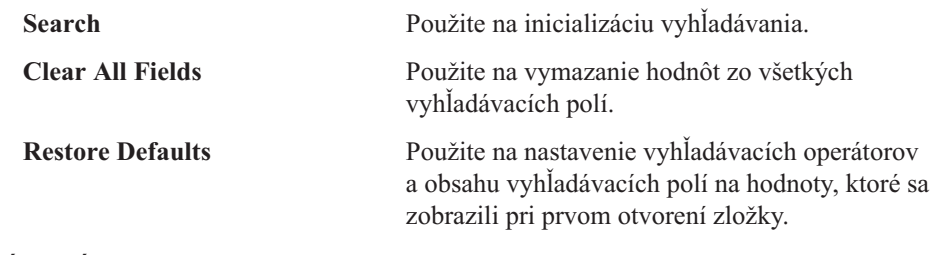

#### **Logický operátor**

AND znamená, že vyhľadávanie musí vyhovovať všetkým vyhľadávacím kritériám.OR znamená, že vyhľadávanie musí vyhovovať najmenej jednému vyhľadávaciemu kritériu. Pokiaľ nemáte vážny dôvod, Logický operátor nemeňte.

Oblasť Document List vypisuje dokumenty, ktoré vyhovujú vyhľadávacím kritériám a obsahuje ovládacie prvky pre prácu s dokumentmi. Viac informácií nájdete v [Kapitola](#page-44-0) 11, "Práca s [dokumentmi",](#page-44-0) na strane 33.

### **Vyhľadávanie dokumentov**

Pri vyhľadávaní dokumentov postupujte nasledovne:

- 1. Do jedného alebo viacerých vyhľadávacích vstupných polí zadajte vyhľadávacie hodnoty (napríklad konto, názov, bilancia, dátum):
	- v Na presun z jedného vstupného poľa do ďalšieho použite kláves **Tab**. Hodnotu nemusíte zadávať do každého vstupného poľa. Pravdepodobne však budete musieť zadať hodnotu aspoň do jedného vstupného poľa. O vyžadovaných hodnotách polí sa poraďte s vaším správcom OnDemand.
	- v Na zastúpenie ďalších písmen, čísiel alebo špeciálnych znakov môžete použiť zástupné znaky s vyhľadávacími operátormi Like a Not Like. OnDemand používa dva zástupné znaky. Znak \_ (podčiarkovník) zodpovedá každému jednému písmenu, číslu alebo špeciálnemu znaku. Ak do vyhľadávacieho poľa zadáte napríklad 1\_0, OnDemand nájde 100, 110, 120... 190. Znak % (percento) zodpovedá nule alebo viacerým písmenám, číslam alebo ďalším špeciálnym znakom. Ak do vyhľadávacieho poľa zadáte napríklad MARS%, OnDemand nájde MARS, MARSCH, MARSHELL, MARSTEENS atď.
	- v **Ak sa poskytuje opis pre pole zložky v administratívnom klientovi:** Ak presuniete myš ponad názov kritéria hľadania, zobrazí sa opisný text nástroja obsahujúci opis zodpovedajúceho názvu kritéria hľadania. Ak opis neobsahuje žiadne znaky bez medzier, nezobrazí sa žiadny text nástroja.
	- v Názov požadovaného kritéria hľadania je označený hviezdičkou \* pred týmto názvom.
- 2. Vyberte vyhľadávacie operátory pre každé vyhľadávacie pole. Vyberte tlačidlo vyhľadávacieho operátora, čím vypíšete celú škálu operátorov, dostupných pre každé pole. Vybratím jedného z tlačidiel v okne Select Operator vyberte vyhľadávací operátor pre pole.
- 3. Kliknite na **Search**. OnDemand zaplní oblasť Document List dokumentmi, ktoré vyhovujú vyhľadávacím kritériám a stavovú lištu zaktualizuje o celkový počet dokumentov. OnDemand vypíše tieto dokumenty v poradí, v akom sa vyskytujú na serveri alebo v poradí, ktoré vyberie správca OnDemand.
- 4. OnDemand pri prehľadávaní databázy vytlačí na stavovej lište nasledujúcu správu: Search is proceeding ... *nnn* documents have been selected.

pričom *nnn* je počet dokumentov, ktoré vyhovujú vyhľadávacím kritériám.

| | | |  $\overline{\phantom{a}}$ | Ak potrebujete vyhľadávanie zastaviť:

<span id="page-42-0"></span>**Nástrojová lišta Klávesnica**

ê়

Kliknite na Stlačte medzerník

Väčšina požiadaviek na vyhľadávanie sa spracováva rýchlo. Spracovanie komplikovaných požiadaviek na vyhľadávanie však môže trvať niekoľko minút. Čím konkrétnejšie vyhľadávacie kritériá použijete, tým menej času potrebuje OnDemand na vykonanie vyhľadávania. Napríklad vyhľadávanie pomocou operátora Equal (napríklad Equal MARSHAL) zaberie menej času ako vyhľadávanie pomocou operátora Like (napríklad Like MARSHAL%).

Ak ste nakonfigurovali Autoview for First Document (v ponuke Options), OnDemand automaticky otvorí prvý dokument v zozname dokumentov, ktoré vyhovujú vyhľadávacím kritériám. Ak ste nakonfigurovali Autoview for Single Document a vyhľadávacím kritériám vyhovuje len jeden dokument, OnDemand vám automaticky otvorí tento dokument.

# <span id="page-44-0"></span>**Kapitola 11. Práca s dokumentmi**

# **Prehľad**

V okne Search Criteria and Document List vyberte dokumenty, s ktorými chcete pracovať.

**Dôležité:** Ak chcete otvoriť okno Search Criteria and Document, pozrite si [Kapitola](#page-40-0) 10, ["Vyhľadávanie](#page-40-0) dokumentov", na strane 29.

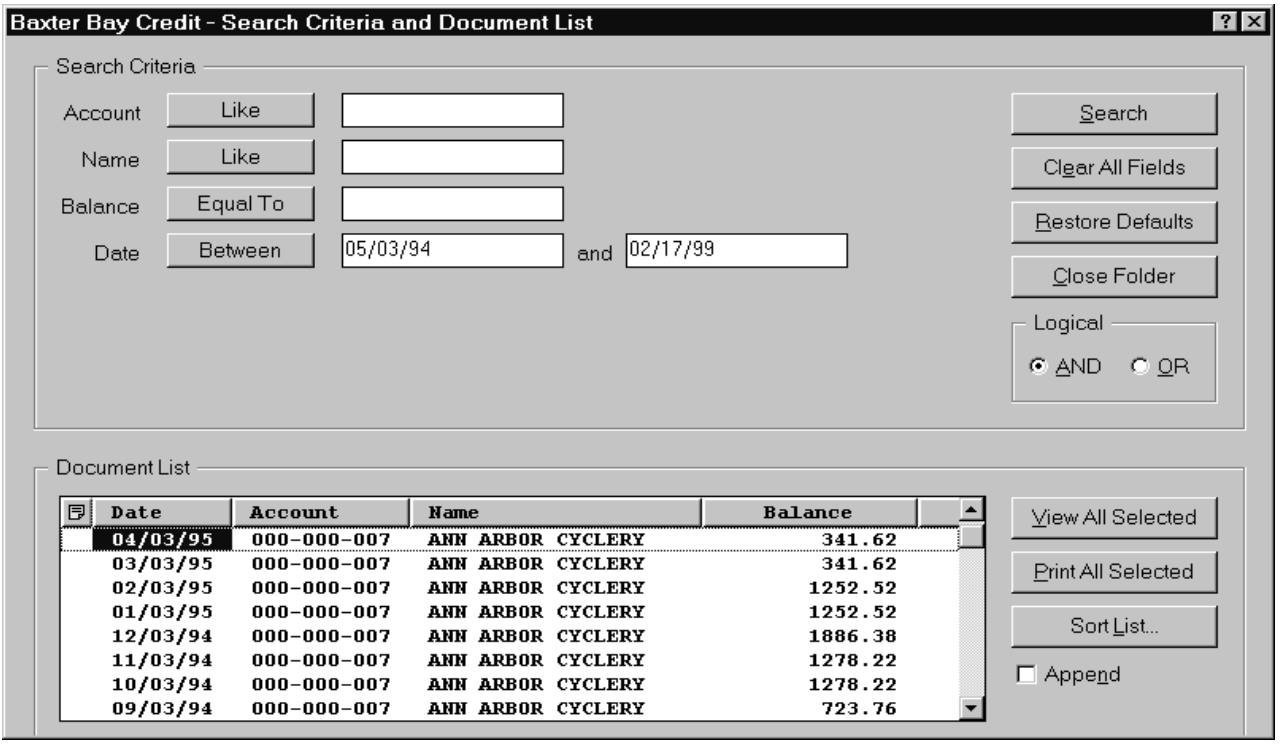

Dokumenty, vyhovujúce vyhľadávacím kritériám, sú vypísané v oblasti Document List. Na presun ku konkrétnemu dokumentu v tomto zozname použite rolovacie lišty alebo kurzorové klávesy na vašej klávesnici.

Na prácu s dokumentmi použite príkazy oblasti Document List:

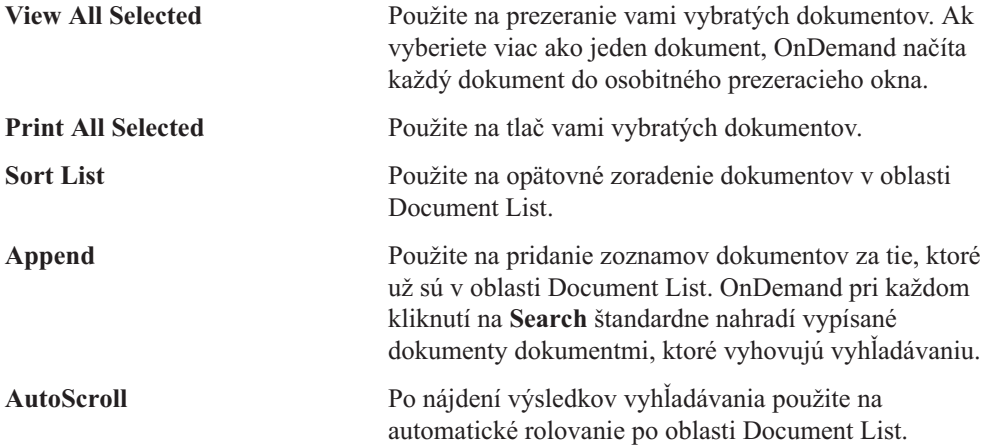

**Poznámka:** Začiarkavacie políčko **AutoScroll** sa v okne Search Criteria and Document List nenachádza v prípade, keď sa dokumenty v oblasti Document List generujú v zotriedenom poradí.

<span id="page-45-0"></span>Počet dokumentov, ktoré môžete prezerať naraz, určujú systémové prostriedky a typy dokumentov, ktoré chcete prezerať. Zvyčajne je možné naraz otvoriť menej dokumentov AFP, zatiaľ čo väčší počet dokumentov s riadkovými údajmi je možné otvoriť naraz. Pokúste sa zistiť, koľko dokumentov môžete naraz otvoriť. OnDemand načíta každý vami vybratý dokument do osobitného prezeracieho okna.

OnDemand používa príkaz Autoview na zistenie, či sa má po dokončení vyhľadávania dokument automaticky otvoriť. Príkaz Autoview môžete nakonfigurovať v ponuke Options:

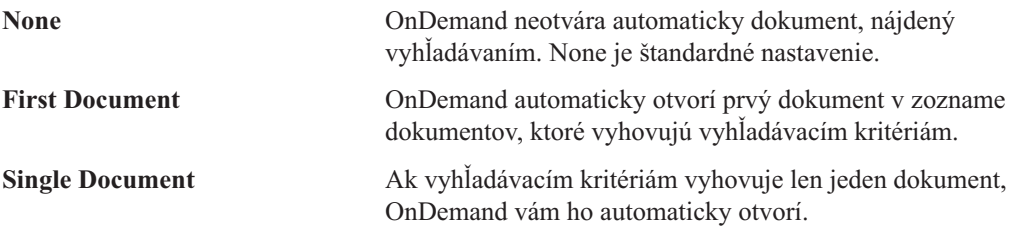

### **Výber dokumentov na prezeranie**

Pri výbere dokumentov na prezeranie postupujte nasledovne:

- 1. Z oblasti Document List okna Search Criteria and Document List vyberte dokument alebo dokumenty, ktoré chcete prezerať.
- 2. Kliknite na **View All Selected**. OnDemand otvorí vybraté dokumenty, každý v osobitnom okne.

Keď na prezeranie vyberiete viac dokumentov, OnDemand otvorí v stavovej lište nasledujúcu správu:

Document retrieval is proceeding for *document name*.

Ak potrebujete zastaviť načítavanie aktuálneho dokumentu a zvyšných dokumentov:

**Nástrojová lišta Klávesnica**

Kliknite na Stlačte medzerník

<span id="page-46-0"></span>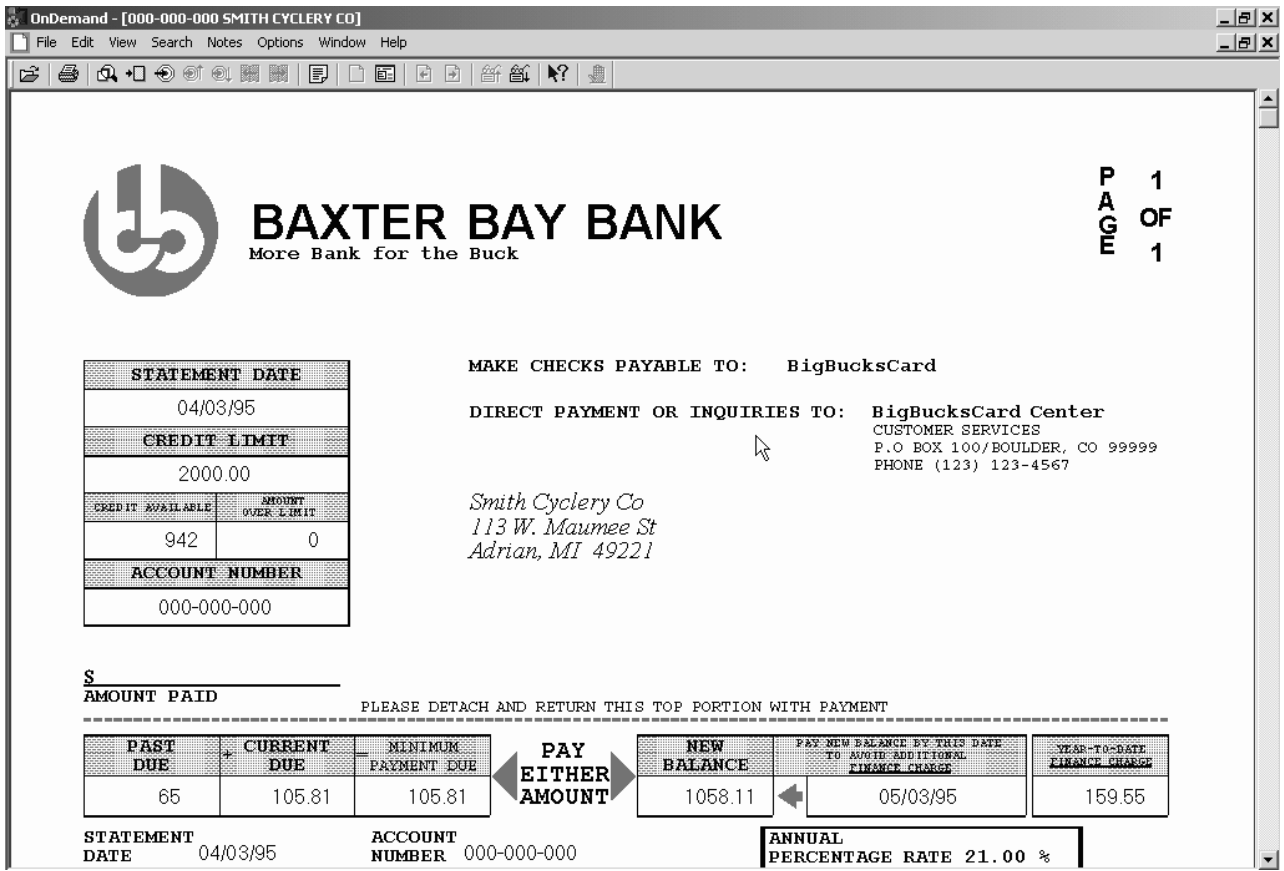

## **Práca s viac ako jedným dokumentom**

Ak pracujete naraz s viac ako jedným dokumentom, nasledujúce príkazy vám pomôžu presúvať sa medzi otvorenými dokumentmi, otvárať ďalšie dokumenty v oblasti Document List a vracať sa do okna Search Criteria and Document List (aby ste mohli vybrať alebo vyhľadať viac dokumentov).

Na presúvanie medzi otvorenými dokumentmi použite jednu z nasledujúcich metód:

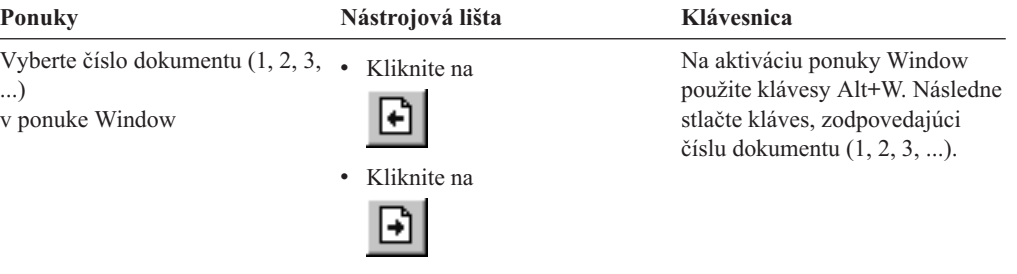

Na otváranie dokumentov v oblasti Document List počas prezerania dokumentu použite jednu z nasledujúcich metód:

<span id="page-47-0"></span>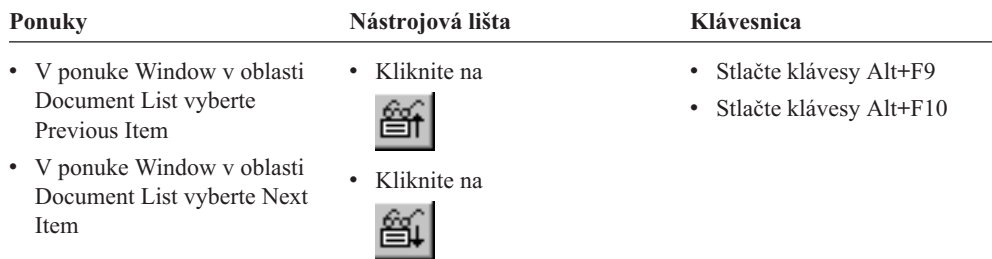

**Obmedzenie:** Tieto metódy zatvárajú dokument, ktorý prezeráte, pred otvorením iného dokumentu.

Na návrat do okna Search Criteria and Document List počas prezerania dokumentu použite jednu z nasledujúcich metód:

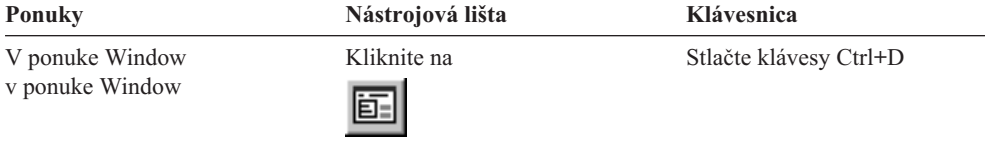

### **Prezeranie dokumentov**

V tejto časti sa dozviete, ako máte vykonávať niektoré základné úlohy s dokumentmi, napríklad:

- v Presun na stránky v dokumente
- v Vyhľadávanie informácií v dokumente
- v Pridávanie poznámky do dokumentu

#### **Presun na stránky v dokumente**

Ak dokument, ktorý prezeráte, obsahuje viac ako jednu stránku, môžete sa v ňom presúvať na ďalšie stránky ("pohyb po dokumente") rôznymi spôsobmi. Uvádzame niektoré z najbežnejších:

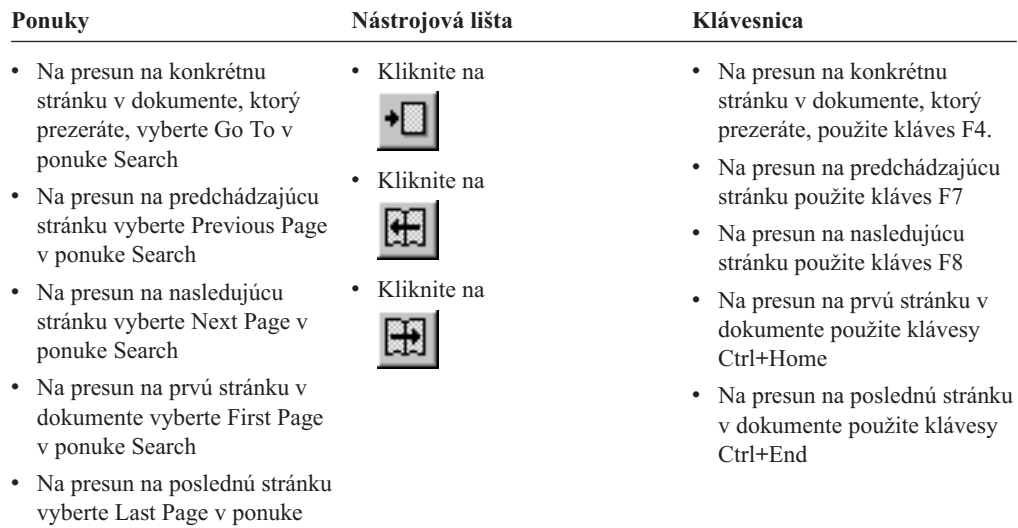

Search

Keď vyberiete príkaz Go To, OnDemand vám otvorí okno Go To, kde si vyberiete stránku, na ktorú sa chcete presunúť.

### <span id="page-48-0"></span>**Vyhľadávanie informácií v dokumente**

Na lokalizovanie informácií v dokumente, ktorý prezeráte, použite okno Find. Napríklad ak dokument, ktorý prezeráte, obsahuje stovky (alebo tisíce) mien zákazníkov, príkazom Find môžete lokalizovať konkrétne meno zákazníka. Na presun na ďalšie výskyty mena tohto zákazníka v dokumente môžete potom použiť príkazy Find Next a Find Previous.

Pred začatím vyhľadávania informácií v dokumente:

1. Otvorte okno Find použitím jednej z nasledujúcich metód:

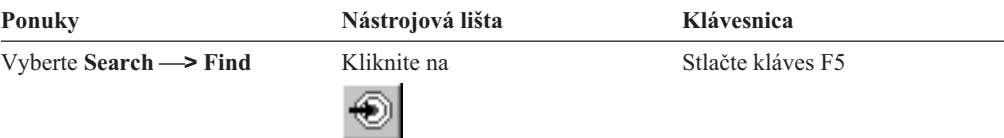

- 2. Do poľa String zadajte informácie, ktoré chcete vyhľadať. Kliknite na **Help**, kde dostanete online pomoc k informáciám, ktoré môžete zadať a k ďalším voľbám v okne Find.
- 3. Nakoniec kliknite na **Find**. OnDemand prejde na prvý výskyt reťazca v dokumente.
- 4. Na ďalšie výskyty vyhľadávaného reťazca v dokumente sa môžete presunúť použitím jednej z nasledujúcich metód:

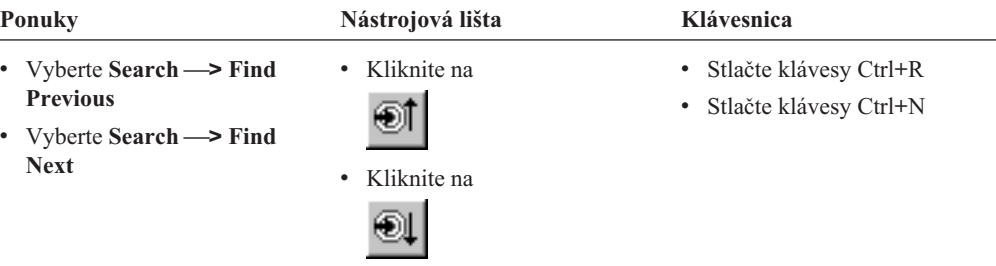

### **Pripájanie poznámok k dokumentu**

V OnDemand je *anotácia* elektronická poznámka, ktorú môže autorizovaný užívateľ pripojiť k dokumentu.<sup>2</sup> Táto poznámka môže obsahovať informácie typu vysvetlení a pripomienok k dokumentu, diskusie o dokumente alebo akékoľvek ďalšie informácie, ktoré chcete k dokumentu pripojiť.

**Požiadavka:** Oprávnenie na pripájanie, aktualizáciu a vymazávanie poznámok musí dať užívateľovi správca OnDemand.

Na pripojenie poznámky k dokumentu alebo na prezeranie poznámok k dokumentu použite jednu z nasledujúcich metód:

<sup>2.</sup> Táto poznámka nie je *fyzicky* pripojená k dokumentu. Presnejšie povedané, ukladá sa na iné miesto ako dokument. Systém sleduje poznámky a klient dá v prípade existencie poznámky pre dokument signál a na požiadanie ju načíta. Poznámka ostáva pripojená k dokumentu (pokiaľ ju nikto nevymaže) až do vymazania dokumentu zo systému.

<span id="page-49-0"></span>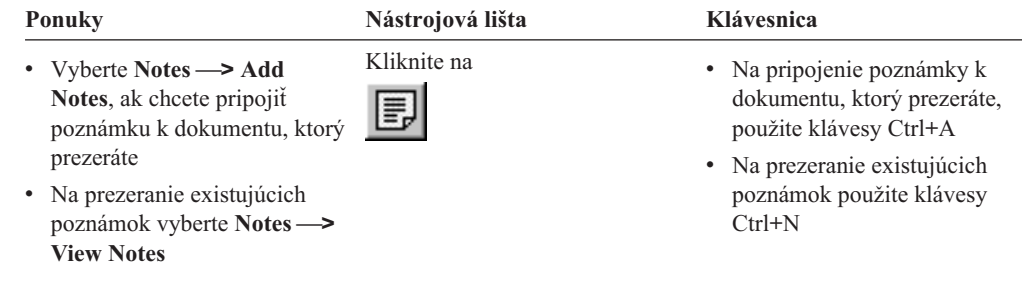

OnDemand po vybratí príkazu Add Notes otvorí okno Add a Note. V okne Add a Note kliknite na **Help**, kde sa dozviete viac o voľbách pre poznámky.

OnDemand po vybratí príkazu View Notes otvorí okno Notes. V okne Notes môžete čítať existujúce poznámky, pridávať vaše vlastné poznámky a vymazávať poznámky. Poznámky tu môžete aj vyhľadávať. V okne Notes kliknite na Help, kde sa dozviete viac o práci s poznámkami.

### **Tlač a faxovanie dokumentov**

V tejto časti sa dozviete, ako máte tlačiť a faxovať dokumenty.

Stránku dokumentu, ktorý prezeráte, vybraté stránky dokumentu alebo celý dokument môžete vytlačiť alebo faxovať. Dokumenty môžete vyberať, tlačiť alebo faxovať aj zo zoznamu dokumentov.

Požiadavku na tlač alebo faxovanie inicializujte v OnDemand príkazom Print, čím otvoríte okno Print. Na faxovanie dokumentu musíte v okne Print vybrať voľbu Server. Podrobné informácie o voľbách, dostupných v okne Print, nájdete v online pomoci.

Informácie o tlačiarňach vám poskytne váš správca OnDemand. Informácie o výbere tlačiarní alebo zmene volieb tlače nájdete v online pomoci. Podrobné informácie o tlači nájdete v dokumentácii k vášmu operačnému systému.

### **Tlač z dokumentu**

Pri tlači stránok z dokumentu, ktorý prezeráte, postupujte nasledovne:

1. Otvorte okno Print použitím jednej z nasledujúcich metód:

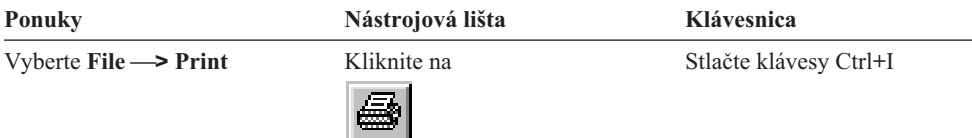

- 2. Vyberte tlačiareň a špecifikujte voľby tlače. Podrobnosti nájdete v online pomoci. **Tip:** Keď tlačíte z dokumentu, môžete tlačiť všetky stránky tohto dokumentu, stránku, ktorú aktuálne prezeráte (štandardná voľba) alebo vybraté stránky dokumentu. Keď faxujete dokument, máte možnosť špecifikovať informácie, umiestnené na krycom liste. Môžete tiež ukladať a načítavať informácie o odosielateľovi a príjemcovi.
- 3. Keď ste pripravený pokračovať, kliknite na **Print**.

### **Tlač z oblasti Document List**

Pri tlači jedného alebo viacerých dokumentov z oblasti Document List postupujte nasledovne:

- <span id="page-50-0"></span>1. Z oblasti Document List okna Search Criteria and Document vyberte dokument alebo dokumenty, ktoré chcete tlačiť.
- 2. Kliknite na **Print All Selected**, čím otvoríte okno Print.
- 3. Vyberte tlačiareň a špecifikujte voľby tlače. Podrobnosti nájdete v online pomoci.

**Tip:** Keď tlačíte dokument z oblasti Document List, OnDemand automaticky vytlačí všetky stránky tohto dokumentu.

4. Keď ste pripravený pokračovať, kliknite na **Print**.

**Obmedzenie:** Priamo zo zoznamu dokumentov nemôžete tlačiť dokumenty z aplikácií s užívateľom definovanými typmi.

#### **Posielanie dokumentov**

| |

> OnDemand poskytuje poštovému klientovi na PC rozhranie, aby ste mohli na posielanie kópií dokumentov ľuďom mimo vašej organizácie alebo ľuďom, ktorí nemajú prístup na OnDemand, používať e-mail. Dokument posielate e-mailom použitím príkazu Send.

**Dôležité:** Funkcia Send si vyžaduje nainštalovanie MAPI (Mail Application Programming Interface) na PC. Klient MAPI sa napríklad inštaluje s Lotus Notes 5.08 alebo novším; Netscape Navigator 4.06 alebo novší tiež zahŕňa klienta MAPI, ktorého môžete použiť na zasielanie dokumentov. Viac informácií o inštalácii a konfigurácii klientov MAPI vám poskytne váš správca OnDemand.

Pri posielaní dokumentov, ktoré prezeráte, postupujte nasledovne:

1. Otvorte okno Send použitím jednej z nasledujúcich metód:

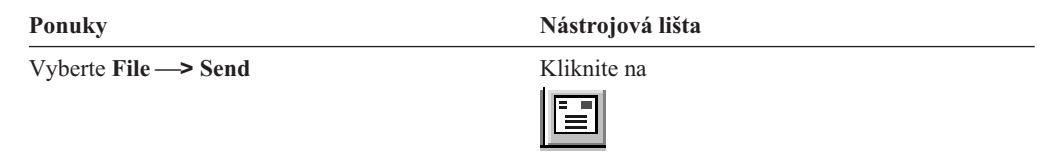

2. Špecifikujte voľby posielania. Podrobnosti nájdete v online pomoci.

**Tip:** Keď posielate dokument, OnDemand štandardne automaticky posiela všetky stránky dokumentu. Poslať môžete však aj časť dokumentu a použiť na to voľbu Use Selected Area As Text. (Časť dokumentu musíte vybrať predtým, než vyberiete príkaz Send.)

- 3. Keď ste pripravený pokračovať, kliknite na **OK**. OnDemand spustí štandardného poštového klienta.
- 4. Špecifikujte príjemcu. Zadajte text správy a ak chcete, zmeňte predmet správy.
- 5. Keď ste pripravený správu poslať, kliknite v poštovom klientovi na **Send**.

#### **Posielanie z oblasti Document List**

Pri posielaní jedného alebo viacerých dokumentov z oblasti Document List postupujte nasledovne:

- 1. Z oblasti Document List okna Search Criteria and Document vyberte dokument alebo dokumenty, ktoré chcete poslať.
- 2. V nástrojovej lište kliknite na **Send** alebo vyberte **File —> Send**, čím otvoríte okno Send.
- 3. Špecifikujte voľby posielania. Podrobnosti nájdete v online pomoci.

**Tip:** Keď posielate dokument z oblasti Document List, OnDemand automaticky pošle všetky stránky tohto dokumentu.

<span id="page-51-0"></span>4. Keď ste pripravený pokračovať, kliknite na **OK**. OnDemand načíta dokumenty a spustí štandardného poštového klienta.

Keď vyberiete viac dokumentov, OnDemand vytlačí v stavovej lište nasledujúcu správu: Document

retrieval is proceeding for *document name*.

Ak potrebujete zastaviť načítavanie aktuálneho dokumentu a zvyšných dokumentov:

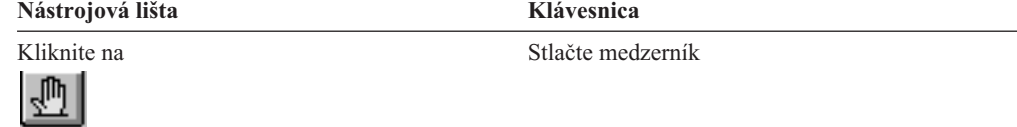

- 5. V poštovom klientovi špecifikujte príjemcu. Zadajte text správy a ak chcete, zmeňte predmet správy.
- 6. Keď ste pripravený správu poslať, kliknite v poštovom klientovi na **Send**.

### **Prezeranie vlastností dokumentu**

| | | |

|

| | | | | |

Ak si chcete prezerať vlastnosti dokumentu, kliknite pravým tlačidlom myši na dokumentu z Document List a kliknite na **Properties**. Napríklad

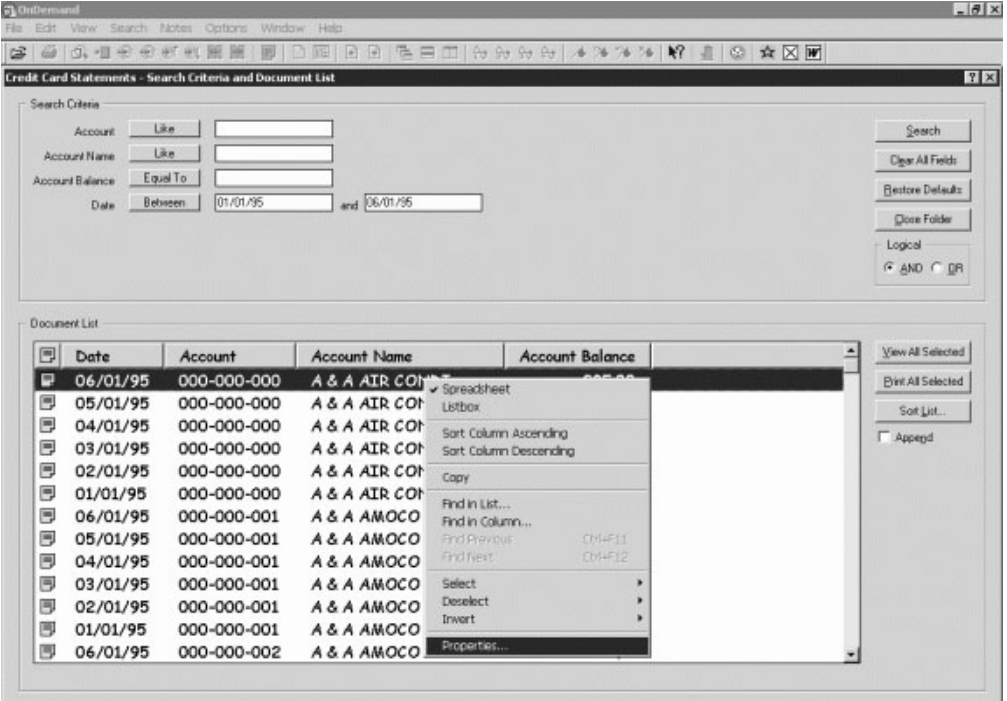

Zobrazí sa okno Document Properties, ktoré obsahuje tieto informácie o dokumente:

**Name** Názov dokumentu. Tento je rovnaký, ako názov dokumentu na lište s nadpismi, keď je dokument aktívny.

**Type** Typ dokumentu. Typy dokumentu zahŕňajú:

- $\bullet$  AFP
- Riadok

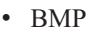

| | | | | | | | | | | | | | | | | | | | | | | | | | | |

| | | | | | | | | | | | | |

 $\overline{1}$ 

- v GIF
- PCX
- v TIFF
- v PDF
- Žiadny
- v JFIF
- Užívateľom definovaný
- OD definovaný
- $\cdot$  E-MAIL
- $\cdot$  SCS
- SCS-rozšírený
- Metakód
- $\cdot$  PNG
- v DJDE
- · Neznámy

#### **Extension**

Prípona súboru priradená k dokumentu typu Užívateľom definovaný. Pre všetky ostatné typy dokumentov sa zobrazí N/A.

#### **Application Group**

Názov aplikačnej skupiny priradený k dokumentu.

#### **Application**

Názov aplikácie priradený k dokumentu.

#### **Partial Load ID**

Čiastočný ID zavedenia dokumentu. Čiastočný ID zavedenia zahŕňa nasledovné:

- Identifikátor aplikačnej skupiny
- v Identifikátory primárneho a sekundárneho uzla
- Identifikátor zavedenia v rámci aplikačnej skupiny

#### **Poznámka:**

- v Čiastočný ID zavedenia nezahŕňa najstarší a najnovší dátum v správe.
- v Ak používate ARSADMIN na operácie zrušenia zavedenia, najstarší a najnovší dátum môžu byť požadované. Obyčajne ich môžete získať zo zložky systémového protokolu. Ak vykonávate hľadanie v rámci približného dátumového rozsahu a zadáte Msg Num Equal To 87 a Message Like %*partial load id*%, v stĺpci Message sa zobrazí úplný ID zavedenia.

#### **Large Object**

Ak je dokument veľkým objektom, zobrazí sa Yes. Ak dokument nie je veľkým objektom, zobrazí sa No.

#### **Pages/Segment**

Pre načítané veľké objekty sa zobrazí počet strán na segment. Pre dokumenty, ktoré sú veľkými objektmi, sa vo výsledkoch hľadania zobrazí Information not available. Pre ostatné dokumenty sa zobrazí N/A.

Nasleduje príklad okna Document Properties:

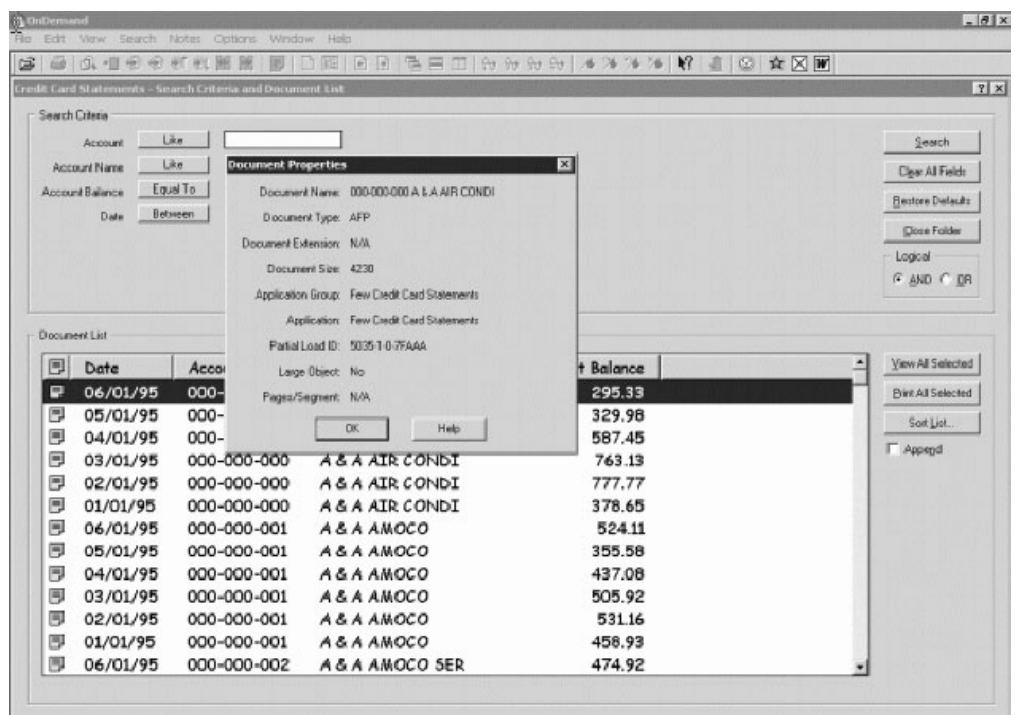

| |

| |

## **Kapitola 12. Používanie CD-ROM ako server OnDemand** |

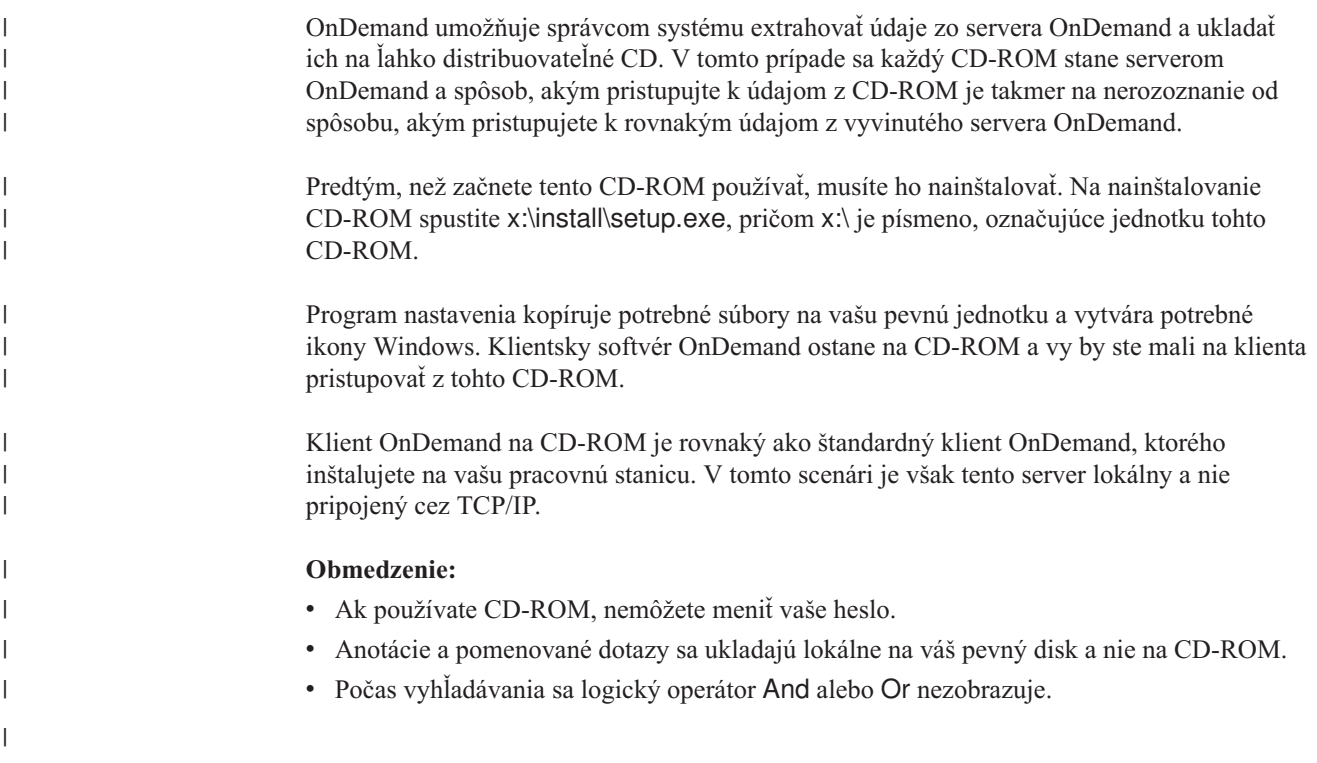

<span id="page-54-0"></span>|

## <span id="page-56-0"></span>**Kapitola 13. Ukončenie vašej relácie OnDemand**

V tejto časti nájdete rozličné spôsoby zatvárania dokumentov a zložiek a odhlásenia sa zo servera OnDemand.

### **Zatváranie dokumentov**

Dokumenty môžete zatvárať rozličnými spôsobmi. Uvádzame niektoré z najbežnejších:

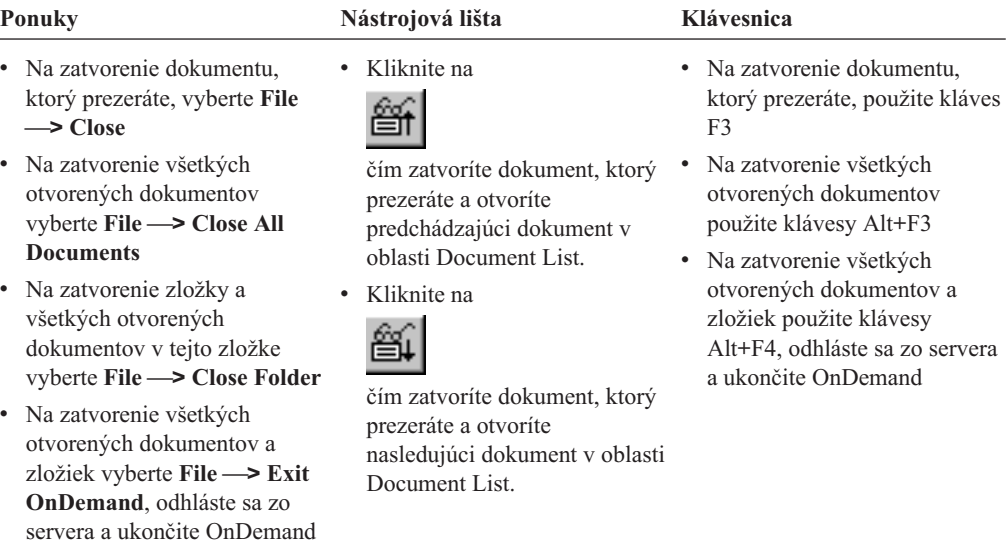

### **Zatváranie zložiek**

Na zatvorenie zložky bez odhlásenia sa zo servera alebo ukončenia OnDemand použite jednu z nasledujúcich metód:

- v V okne Search Criteria and Document List kliknite na **Close Folder**.
- v Vyberte **File —> Close Folder**.
- v Vyberte **File —> Close All Folders**.

**Tip:** Ak máte otvorených viac ako jednu zložku a vyberiete **File —> Close Folder**, OnDemand zatvorí aktuálnu zložku. (OnDemand umiestňuje v ponuke Window hneď vedľa aktuálnej zložky označenie.)

### **Odhlásenie sa zo servera**

Na odhlásenie sa zo servera vyberte **File —> Logoff**.

#### **Zastavenie OnDemand**

Klienta OnDemand môžete zastaviť rozličnými spôsobmi. Uvádzame niektoré z najbežnejších spôsobov zastavenia klienta OnDemand:

#### **Ponuky Klávesnica**

Vyberte **File —> Exit OnDemand** Stlačte klávesy Alt+F4

# <span id="page-58-0"></span>**Kapitola 14. Odstránenie klienta OnDemand**

Funkcia Uninstall vám umožňuje odstrániť klienta OnDemand z vášho PC. Uninstall odstraňuje adresáre pre OnDemand a všetky odkazy na OnDemand v systémových súboroch. Pri spustení odinštalovania postupujte nasledovne:

- 1. Vyberte **Start —> Settings —> Control Panel —> Add/Remove Programs**.
- 2. Zo zoznamu vyberte **OnDemand32**.
- 3. Kliknite na **Add/Remove**.
- 4. Kliknite na **OK**.

### <span id="page-60-0"></span>**Kapitola 15. Pridanie alebo odstránenie komponentov klienta OnDemand**

- 1. Spustite program Setup klienta OnDemand. Otvorí sa obrazovka Welcome s vybratou voľbou Modify.
- 2. Kliknite na **Next**.
- 3. Ak chcete pridať komponent, vyberte ho zo zoznamu; ak chcete odstrániť komponent, vymažte ho zo zoznamu. Pridávať alebo odstraňovať môžete aj konkrétne jazyky, fonty a ďalšie voľby.

**Poznámka:** Keď pridáte komponent, presvedčte sa, či ste existujúce komponenty nechali vybraté. Ak vyčistíte označenie z komponentu, proces Modify ho z PC odstráni.

- 4. Kliknite na **Next**.
- 5. Skontrolujte komponenty.
- 6. Kliknite na **Next** a skončite podľa inštrukcií na obrazovke.

# **Kapitola 16. Odstraňovanie problémov** |

<span id="page-62-0"></span>|

#### **Scenár odstraňovania problémov 1: Dokumenty v inom jazyku sa** | **nezobrazujú správne** | |

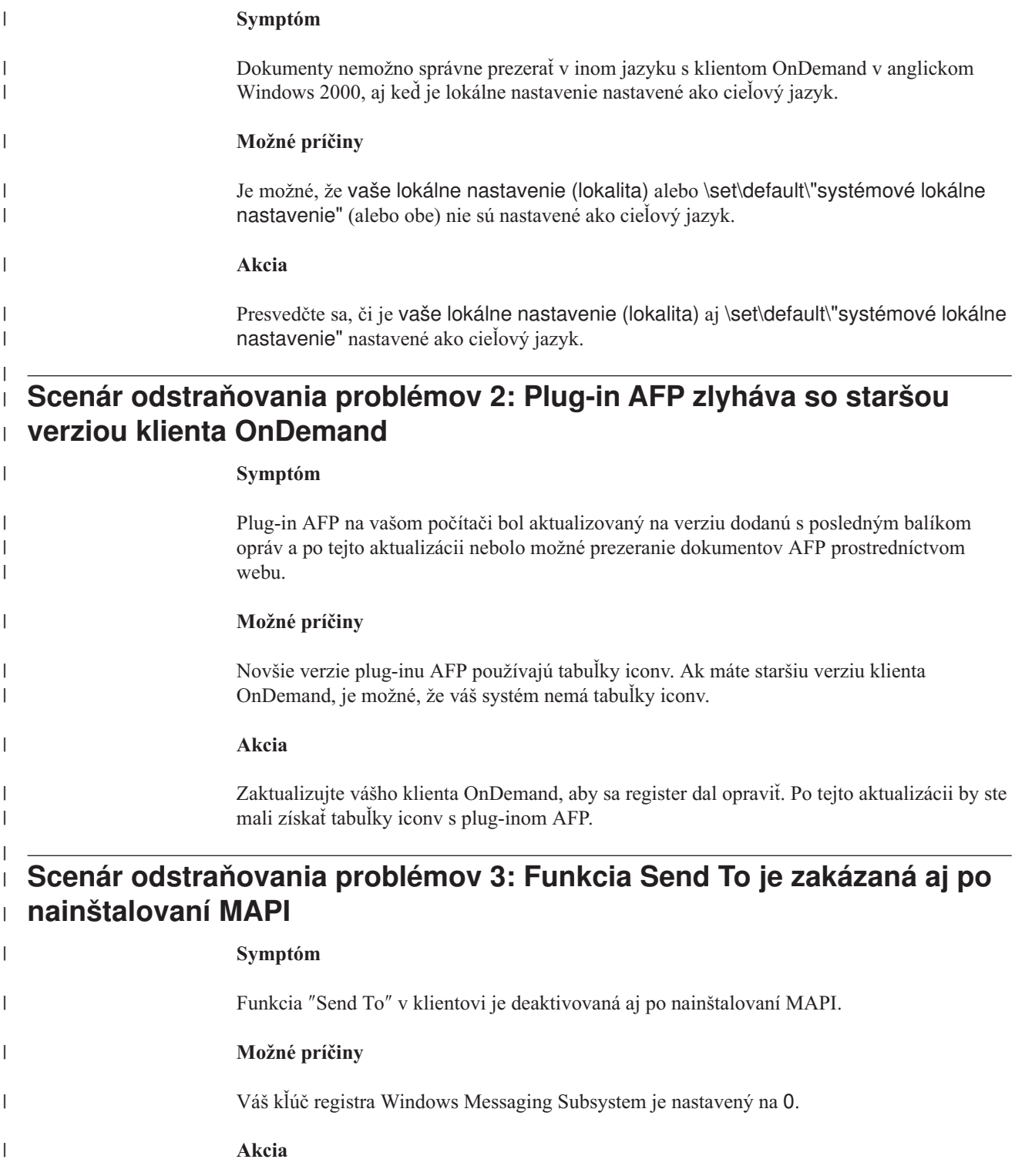

<span id="page-63-0"></span>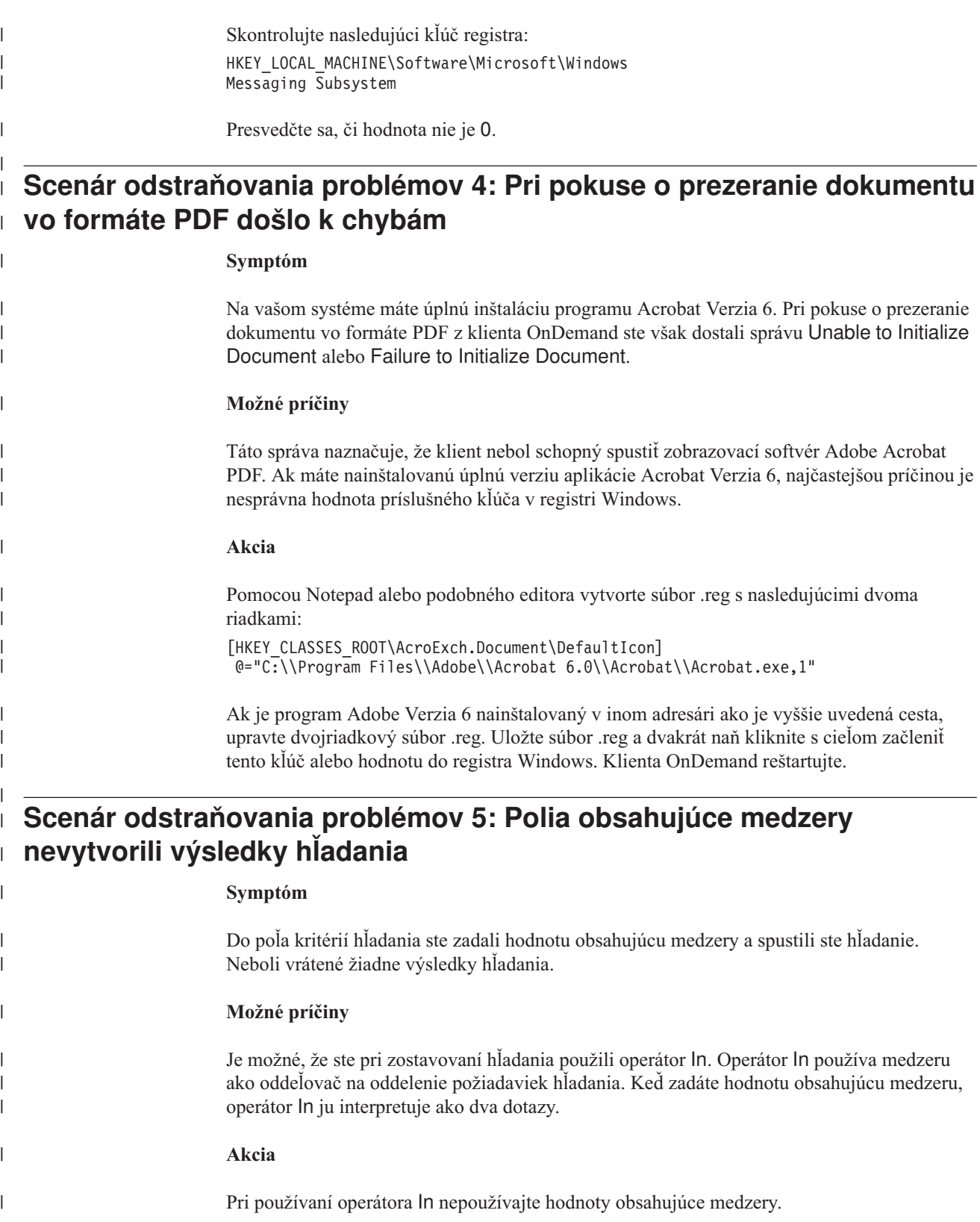

### **Oznamy**

Tieto informácie boli vytvorené pre produkty a služby ponúkané v USA.

IBM nemusí produkty, služby alebo komponenty, o ktorých sa hovorí v tomto dokumente, ponúkať v iných krajinách. Informácie o produktoch a službách, ktoré sú vo vašej krajine bežne dostupné, konzultujte so zástupcom IBM. Akékoľvek odkazy na produkt, program alebo službu IBM nemajú byť chápané ako výslovná či mlčky predpokladaná povinnosť použiť jedine tento produkt, program alebo službu. Môžete použiť ľubovoľný funkčne ekvivalentný produkt, program alebo službu, ktoré neporušujú práva duševného vlastníctva IBM. Užívateľ však zodpovedá za to, aby zhodnotil a overil používanie takéhoto produktu, programu alebo služby.

IBM môže vlastniť patenty alebo mať podané žiadosti o patenty, týkajúce sa predmetnej veci popísanej v tomto dokumente. Text tohto dokumentu vám neudeľuje licenciu na tieto patenty. Informácie o licenciách získate u výrobcu na adrese:

IBM Director of Licensing IBM Corporation North Castle Drive Armonk, NY 10504-1785 U.S.A.

Požiadavky na licencie ohľadne dvojbajtových (DBCS) informácií získate od IBM Intellectual Property Department vo vašej krajine alebo ich zašlite písomne na adresu:

IBM World Trade Asia Corporation Licensing 2-31 Roppongi 3-chome, Minato-ku Tokyo 106, Japan

**Nasledujúci odsek sa netýka Veľkej Británie ani žiadnej inej krajiny, kde sú takéto vyhlásenia nezlučiteľné s miestnym zákonom:** SPOLOČNOSŤ INTERNATIONAL BUSINESS MACHINES POSKYTUJE TÚTO PUBLIKÁCIU "TAK AKO JE", BEZ AKÝCHKOĽVEK VÝSLOVNÝCH ALEBO MLČKY PREDPOKLADANÝCH ZÁRUK, VRÁTANE, ALE BEZ OBMEDZENIA NA ZÁRUKY NEPORUŠENIA PRÁV, PREDAJNOSTI ALEBO VHODNOSTI NA KONKRÉTNY ÚČEL.Niektoré štáty nepovoľujú zrieknutie sa výslovných ani mlčky predpokladaných záruk v určitých operáciách, preto sa na vás toto vyhlásenie nemusí vzťahovať.

Tento dokument môže obsahovať technické nepresnosti alebo tlačové chyby. Informácie uvedené v tomto dokumente podliehajú priebežným zmenám; tieto zmeny budú zapracované do nových vydaní. V produktoch alebo programoch, popísaných v tejto publikácii, môže spoločnosť IBM kedykoľvek vykonať vylepšenia alebo zmeny.

Akékoľvek odkazy v tejto publikácii na iné webové stránky, než stránky firmy IBM, sú poskytované len pre vaše pohodlie a v žiadnom prípade neslúžia ako súhlas s týmito webovými stránkami. Materiály, uvedené na týchto webových stránkach, nie sú súčasťou materiálov tohto produktu IBM a ich použitie je na vaše vlastné riziko.

Spoločnosť IBM môže ktorúkoľvek z vami poskytnutých informácií použiť alebo distribuovať spôsobom, ktorý považuje za správny, bez toho, aby jej z toho vyplynul akýkoľvek záväzok voči vám.

Držitelia licencií tohto programu, ktorí si želajú mať informácie o tomto programe kvôli povoleniu: (i) výmeny informácií medzi nezávisle vytvorenými programami a inými programami (vrátane tohto programu) a (ii) spoločného používania vymenených informácií by mali kontaktovať:

IBM Corporation J46A/G4 555 Bailey Avenue San Jose, CA 95141-1003 USA.

Takéto informácie môžu byť v niektorých prípadoch dostupné až po zaplatení príslušného poplatku.

Licenčný program spomínaný v tomto dokumente a všetky pre tento program dostupné licenčné materiály poskytuje spoločnosť IBM podľa podmienok zmluvy IBM Customer Agreement, IBM International Program License Agreement alebo ľubovoľnej ekvivalentnej zmluvy medzi nami.

Akékoľvek tu uvedené údaje o výkone, boli určené v kontrolovanom prostredí. Preto sa výsledky, získané v iných operačných prostrediach, môžu výrazne odlišovať. Niektoré merania boli vykonané vo vývojovom systéme a preto nie je žiadna záruka, budú tieto merania rovnaké aj na všeobecne dostupných systémoch. Navyše, niektoré merania mohli byť vykonané extrapoláciou. Aktuálne výsledky môžu byť iné. Užívatelia týchto dokumentov by si mali overiť príslušné údaje pre svoje konkrétne prostredie.

Informácie týkajúce sa produktov iných spoločností ako IBM boli získané od dodávateľov týchto produktov, z ich publikovaných oznámení alebo iných verejne prístupných zdrojov. Spoločnosť IBM tieto produkty netestovala a nemôže potvrdiť presnosť ich výkonu, kompatibilitu ani iné parametre týkajúce sa produktov nepochádzajúcich od IBM. Otázky o schopnostiach produktov nepochádzajúcich od IBM adresujte dodávateľom týchto produktov.

Všetky vyhlásenia týkajúce sa budúceho smerovania alebo zámerov spoločnosti IBM môžu byť zmenené alebo zrušené bez oznámenia a reprezentujú len ciele a zámery spoločnosti.

Tieto informácie obsahujú príklady údajov a hlásení používaných v každodenných obchodných operáciách. Za účelom čo najväčšej zrozumiteľnosti tieto príklady obsahujú mená osôb, názvy spoločností, pobočiek a produktov. Všetky tieto mená a názvy sú vymyslené a akákoľvek podobnosť s názvami a adresami skutočných obchodných spoločností je čisto náhodná.

#### LICENCIA NA AUTORSKÉ PRÁVA:

Tieto informácie obsahujú vzorové aplikačné programy v zdrojovom jazyku, ktoré ilustrujú programovacie techniky na rozličných operačných platformách. Tieto vzorové programy môžete kopírovať, upravovať a distribuovať v akejkoľvek forme bez zaplatenia poplatkov spoločnosti IBM za účelom vývoja, používania, marketingu alebo distribuovania aplikačných programov, vyhovujúcich aplikačnému programovému rozhraniu pre operačnú platformu, pre ktorú boli tieto vzorové programy napísané. Tieto príklady neboli riadne testované za všetkých podmienok. Spoločnosť IBM preto nemôže zaručiť alebo potvrdiť spoľahlivosť, opraviteľnosť alebo fungovanie týchto programov. Tieto vzorové programy môžete kopírovať, upravovať a distribuovať v akejkoľvek forme bez zaplatenia poplatkov spoločnosti IBM za účelom vývoja, používania, marketingu alebo distribuovania aplikačných programov, vyhovujúcich aplikačnému programovému rozhraniu IBM.

### **Ochranné známky**

Nasledujúce pojmy sú ochrannými známkami spoločnosti International Business Machines Corporation v USA alebo iných krajinách:

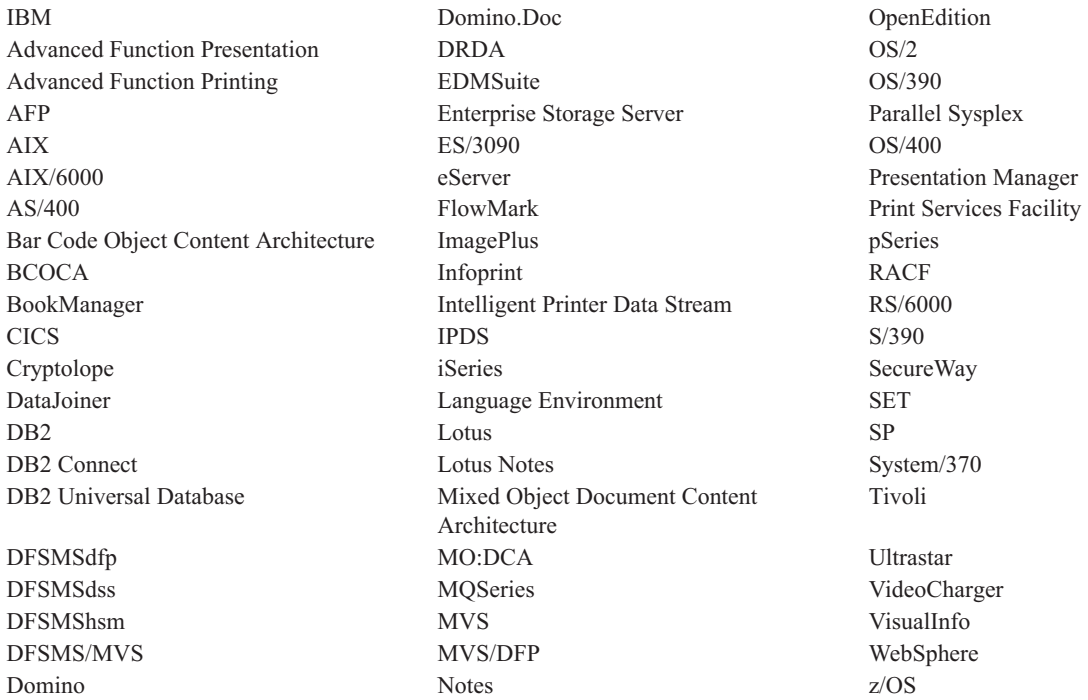

Intel a Pentium sú ochrannými známkami spoločnosti Intel Corporation v USA alebo iných krajinách.

Java a všetky s ňou súvisiace ochranné známky sú ochrannými známkami spoločnosti Sun Microsystems, Inc. V USA alebo iných krajinách.

Microsoft, Windows a Windows NT sú ochrannými známkami spoločnosti Microsoft Corporation v USA alebo iných krajinách.

UNIX je registrovanou ochrannou známkou spoločnosti The Open Group v USA a iných krajinách.

Časti klientskeho programu OnDemand Windows obsahujú licenčný softvér od spoločnosti Pixel Translations Incorporated, © Pixel Translations Incorporated 1990, 2003. Všetky práva vyhradené.

Názvy ďalších spoločností, produktov alebo služieb môžu byť ochrannými alebo servisnými známkami iných subjektov.

# **Glosár**

# **A**

**administrator.** (administrátor) V OnDemand, osoba oprávnená vykonávať údržbu systému. Administrátor OnDemand môže napríklad pridávať, aktualizovať a vymazávať užívateľov a zložky.

**Advanced Function Presentation (AFP).** Množina licenčných programov, ktoré používajú koncept adresovania každého bodu na tlač údajov na mnohých druhoch tlačiarní alebo na zobrazenie údajov na mnohých druhoch zobrazovacích zariadení.

**AFP.** Advanced Function Presentation

**annotations.** (anotácie) Komentáre, vysvetlenia a pripomienky, ktoré je možné pripojiť k dokumentu.

**application.** (aplikácia) V OnDemand, objekt, ktorý opisuje fyzické atribúty hlásenia alebo vstupného súboru, napríklad typ údajov vo vstupnom súbore, kódovú stránku a to, či vstupný súbor obsahuje riadiace znaky vozíka. Aplikácia obsahuje tiež inštrukcie, ktoré programy indexujúce a zavádzajúce údaje použijú na spracovanie vstupných údajov. Väčšina zákazníkov definuje aplikáciu pre každý výstupný tlačový údajový prúd alebo pre zdrojové údaje, ktoré plánujú uchovávať v OnDemand.

# **C**

**client.** (1) (klient) V prostredí distribuovaného súborového systému ide o systém, ktorý je závislý od servera, ktorý mu poskytuje programy alebo prístup k programom. (2) Pracovná stanica pripojená k sieti so softvérom OnDemand, ktorá sa môže prihlásiť do knižničného servera a odosielať mu požiadavky, získavať dokumenty z OnDemand a zobrazovať a tlačiť dokumenty.

**copy group.** (skupina kópií) V Tivoli Storage Manager ide o objekt politiky obsahujúci atribúty, ktoré riadia generovanie, cieľ a ukončenie platnosti záložných a archívnych súborov. Existujú dva druhy skupín kópií : záložné a archívne. Skupiny kópií patria k riadiacej triede.

# **D**

**default.** (predvolená hodnota) Hodnota, atribút alebo voľba, ktorá sa predpokladá v prípade, že užívateľ nezadá žiadnu alternatívu.

**default value.** (predvolená hodnota) Vopred určená hodnota, atribút alebo voľba, ktorá sa predpokladá v prípade, ak nie je explicitne zadaná iná alternatíva.

**document.** (1) (dokument) V OnDemand, logický výber z väčšieho súboru, napríklad jedna faktúra v hlásení z tisíckami faktúr. Dokument môže reprezentovať tiež indexovanú skupinu strán z hlásenia. (2) Súbor obsahujúci dokument údajového toku AFP. Dokument údajového toku AFP je viazaný štruktúrovanými poliami Začiatok a Koniec dokumentu a možno ho vytvoriť pomocou textového formátovača, napríklad DCF (Document Composition Facility).

**F**

**folder.** (zložka) Kontajner pre súvisiace informácie, napríklad príkazy, faktúry alebo korešpondenciu bez ohľadu na zdroj informácií alebo na to, kde sú údaje uložené. Keď otvoríte zložku, máte prístup k všetkým informáciám, ktoré obsahuje. Napríklad zložka účtovania môže obsahovať všetky hlásenia pre transakcie zákazníkov za posledné dva roky.

# **I**

**icon.** (ikona) Bitová mapa veľkosti 32 x 32 pixelov, ktorú používa správca okien na reprezentáciu aplikácie alebo iného okna.

# **L**

**LAN.** (local area network)

**line data.** (riadkové údaje) Údaje pripravené na tlač na riadkovej tlačiarni, napríklad na tlačovom podsystéme IBM 3800 Model 1. Riadkové údaje sú zvyčajne charakterizované riadiacimi znakmi vozíka a referenčnými znakmi tabuľky.

**line-data print file.** (tlačový súbor s riadkovými údajmi) Súbor, ktorý pozostáva z riadkových údajov, voliteľne doplnených obmedzenou množinou štruktúrovaných polí.

**local area network (LAN).** (1) (lokálna počítačová sieť) Počítačová sieť nachádzajúca sa v priestoroch užívateľa v geograficky obmedzenej oblasti. Komunikácia v lokálnej počítačovej sieti nie je riadená externými nariadeniami; komunikácia cez hranice LAN však môže podliehať určitej forme regulácie. (2) Sieť, v ktorej je množina zariadení navzájom prepojená za účelom komunikácie a ktorú je možné pripojiť k väčšej sieti. Pozrite si tiež Token-Ring Network.

## **M**

**menu bar.** (ponuková lišta) Oblasť vo vrchnej časti okna, obsahujúca voľby poskytujúce užívateľovi prístup k dostupným akciám pre dané okno.

# **N**

**named query.** (pomenovaný dotaz) Množina hodnôt vstupných polí v okne vyhľadávacích kritérií a zoznam dokumentov, ktoré užívateľ pomenoval a uložil, aby ju bolo možné neskôr vybrať ako vyhľadávacie kritérium.

**network.** (sieť) Skupina produktov spracúvajúcich údaje, prepojených pomocou komunikačných liniek za účelom výmeny informácií medzi miestami.

**notes.** (poznámky) Elektronické komentáre, vysvetlenia a pripomienky, ktoré je možné pripojiť k dokumentu OnDemand.

### **P**

**point.** (bod) Jednotka typografickej miery rovná 0,35054 mm (0,01384 palca alebo približne 1/72 palca). Jednotka pika je rovná 12 bodom.

# **R**

**report.** (hlásenie) Údajový prúd pre tlač, vytvorený užívateľom definovaným programom alebo iným softvérovým programom, ktorý môže obsahovať stovky alebo tisíce strán súvisiacich informácií. Väčšina hlásení môže byť logicky rozdelená a indexovaná na jednostranové a viacstranové objekty nazývané dokumenty.

# **S**

**server.** (1) (server) Počítač v sieti, ktorý obsahuje údaje alebo sprístupňuje funkcie pre iné počítače v sieti. (2) Program, ktorý riadi protokol, fronty, smerovanie a iné úlohy potrebné na prenos údajov medzi zariadeniami v počítačovom systéme. (3) Pracovná stanica pripojená k sieti TCP/IP, v ktorej sa vykonávajú programy OnDemand na ukladanie, získavanie a údržbu súborov s hláseniami. OnDemand podporuje dva typy serverov : knižničný server a objektový server.

**server printer.** (serverová tlačiareň) Ide o tlačiareň pripojenú k sieťovému serveru a riadenú manažérom tlače servera, napríklad IBM Infoprint Manager.

**string.** (reťazec) Postupnosť alebo množina abecedných alebo číselných znakov.

## **T**

**toolbar.** (lišta nástrojov) Oblasť priamo pod ponukovou lištou hlavného okna klientskych programov OnDemand, podporujúcich grafické užívateľské rozhranie.

**toolbar button.** (tlačidlo na lište nástrojov) Malá bitová mapa na lište nástrojov, reprezentujúca príkaz v klientskych programoch OnDemand, ktoré podporujú grafické užívateľské rozhranie. Kliknutím na tlačidlo na lište nástrojov môžete rýchlo vykonať príkaz.

**type.** (zadať) Vložiť špecifické informácie pomocou klávesnice zadávaním konkrétnych znakov.

# **U**

**user.** (užívateľ) Osoba s autorizáciou na prihlásenie do servera OnDemand.

## **V**

**viewing window.** (zobrazovacie okno) Okno v OnDemand, kde môžete prehliadať dokumenty.

## **W**

**wildcard character.** (zástupný znak) Vyhľadávacie znaky reprezentujúce iné písmená, čísla alebo špeciálne znaky. V OnDemand sú zástupnými znakmi % (percento) a \_ (znak podčiarknutia).

## **Index**

### **A**

Adobe [Acrobat](#page-16-0) 5 aktualizácia [informácie](#page-32-0) o serveri 21 [klientsky](#page-20-0) softvér 9 anotácie [opis](#page-48-0) 37 pripájanie k [dokumentom](#page-48-0) 37 [ATM](#page-16-0) 5 [automatické](#page-45-0) zobrazenie 34 [automatické](#page-45-0) zobrazenie dokumentu 34 [automatizovaná](#page-19-0) inštalácia 8

## **C**

CD-ROM používanie ako server [OnDemand](#page-54-0) 43

## **D**

[distribučná](#page-19-0) inštalácia 8 dokumenty [anotácie](#page-48-0) 37 [faxovanie](#page-49-0) 38 posielanie [e-mailom](#page-50-0) 39 [pomocou](#page-50-0) MAPI 39 presun na [stránku](#page-47-0) 36 [prezeranie](#page-44-0) 33, [34,](#page-45-0) [36](#page-47-0) [príkaz](#page-48-0) find 37 [príkaz](#page-47-0) go to 36 [príkazy](#page-48-0) notes 37 [tlač](#page-49-0) 38 [vyhľadávanie](#page-40-0) 29 [výber](#page-44-0) 33 [zatváranie](#page-56-0) 45

## **F**

faxovanie [dokumenty](#page-49-0) 38 vybraté [dokumenty](#page-49-0) 38 fonty AFP [mapovanie](#page-19-0) v klientovi Windows 8 [opis](#page-19-0) 8

## **I**

informácie o serveri [aktualizácia](#page-32-0) 21 inštalácia [CD-ROM](#page-18-0) 7 inštalovanie [CD-ROM](#page-18-0) 7 [distribučná](#page-19-0) 8 klient [Windows](#page-18-0) 7 [sieť](#page-19-0) 8 [viacužívateľská](#page-19-0) 8

### **K**

klient parametre [príkazového](#page-26-0) riadka 15 [parametre](#page-26-0) spustenia 15 klient OnDemand [odstránenie](#page-58-0) 47 klient Windows Adobe [Acrobat](#page-16-0) 5 [aktualizácia](#page-20-0) 9 [ATM](#page-16-0) 5 [CD-ROM](#page-18-0) 7 [inštalovanie](#page-18-0) 7 [modifikácia](#page-60-0) 49 [odstránenie](#page-60-0) 49 [pridanie](#page-60-0) 49

### **N**

načítať a zobraziť zo zoznamu dokumentov [nasledujúci](#page-47-0) dokument 36 [predchádzajúci](#page-47-0) dokument 36 názov [hostiteľa](#page-32-0) 21 nevyhnutné podmienky [odporúčaný](#page-16-0) systém 5 [požiadavky](#page-16-0) na diskový priestor 5 [požiadavky](#page-16-0) na hardvér 5 [požiadavky](#page-16-0) na sieť 5 [požiadavky](#page-16-0) na softvér 5

## **O**

[odporúčaná](#page-7-0) príprava vi okná [Logon](#page-30-0) to a Server 19 Open a [Folder](#page-38-0) 27 Search Criteria and [Document](#page-40-0) List 29, [33](#page-44-0) Update [Servers](#page-32-0) 21 okno [Logon](#page-30-0) to a Server 19 okno na prezeranie [dokumentov](#page-46-0) 35 okno Open a [Folder](#page-38-0) 27 okno Search Criteria and [Document](#page-40-0) List 2[9,](#page-44-0) [33](#page-44-0) Okno Update [Servers](#page-32-0) 21 OnDemand [zastavenie](#page-56-0) 45

## **P**

parametre [príkazový](#page-26-0) riadok 15 [spustenie](#page-26-0) 15 parametre [príkazového](#page-26-0) riadka 15 [parametre](#page-26-0) spustenia 15 pohyb po [dokumente](#page-47-0) 36 posielanie [dokumenty](#page-50-0) 39 posielanie [dokumentov](#page-50-0) 39 [používanie](#page-54-0) CD-ROM ako server [OnDemand](#page-54-0) 43

poznámky [opis](#page-48-0) 37 pripájanie k [dokumentom](#page-48-0) 37 požiadavky [diskový](#page-18-0) priestor 7 [hardvér](#page-18-0) 7 [odporúčaný](#page-16-0) systém 5 [požiadavky](#page-16-0) na diskový priestor 5 [požiadavky](#page-16-0) na hardvér 5 [požiadavky](#page-16-0) na sieť 5 [požiadavky](#page-16-0) na softvér 5 [sieť](#page-18-0) 7 [softvér](#page-18-0) 7 [požiadavky](#page-16-0) na hardvér 5 [požiadavky](#page-16-0) na softvér 5 presun na stránky v [dokumente](#page-47-0) 36 prezeranie [dokumentov](#page-47-0) 36 prezeranie vlastností [dokumentu](#page-51-0) 40 pridanie servera [pevného](#page-34-0) disku 23 pridanie [sieťového](#page-34-0) servera 23 [prihlasovanie](#page-30-0) na server 19 [príkaz](#page-47-0) go to 36

## **S**

scenáre odstraňovania problémov [Dokumenty](#page-62-0) v inom jazyku sa nedajú [prezerať](#page-62-0) 51 funkcia ″Send To″ je [deaktivovaná](#page-62-0) 51 chyby pri pokuse o prezeranie [dokumentu](#page-63-0) vo [formáte](#page-63-0) PDF 52 Plug-in AFP [zlyháva](#page-62-0) so staršou verziou klienta [OnDemand](#page-62-0) 51 zlyhanie pri získavaní [výsledkov](#page-63-0) [hľadania](#page-63-0) 52 server [CD-ROM](#page-33-0) ako 22 [odhlásenie](#page-56-0) sa z 45 [vymazanie](#page-35-0) 24 zmena [informácií](#page-33-0) pre existujúci 22 server [CD-ROM](#page-33-0) 22 servery TCP/IP, zmena [informácií](#page-33-0) 22 sieťová [inštalácia](#page-19-0) 8 sieťový súborový server [inštalovanie](#page-19-0) klientskeho softvéru na 8 [opis](#page-19-0) 8 spustenie OnDemand z [ponuky](#page-27-0) Start 16 z [pracovnej](#page-27-0) plochy 16 z [príkazového](#page-28-0) okna Run 17

## **T**

tlač [dokumenty](#page-49-0) 38 vybraté [dokumenty](#page-49-0) 38 tlačidlo Find na [nástrojovej](#page-48-0) lište 37 tlačidlo Go To na [nástrojovej](#page-47-0) lište 36

tlačidlo [nástrojovej](#page-47-0) lišty na načítanie a zobrazenie [predchádzajúceho](#page-47-0) dokumentu v zozname [dokumentov](#page-47-0) 36 tlačidlo [nástrojovej](#page-47-0) lišty na vyhľadanie [ďalšieho](#page-47-0) výskytu 36, [37](#page-48-0) tlačidlo [nástrojovej](#page-48-0) lišty na vyhľadanie [predchádzajúceho](#page-48-0) výskytu 37 tlačidlo [nástrojovej](#page-46-0) lišty na zobrazenie [nasledujúceho](#page-46-0) otvoreného dokumentu 35 tlačidlo [nástrojovej](#page-46-0) lišty na zobrazenie [predchádzajúceho](#page-46-0) otvoreného [dokumentu](#page-46-0) 35 tlačidlo [nástrojovej](#page-47-0) lišty na zobrazenie [predchádzajúcej](#page-47-0) stránky pri prezeraní 36 tlačidlo [nástrojovej](#page-47-0) lišty oblasti Document [List](#page-47-0) 36 tlačidlo Print na [nástrojovej](#page-49-0) lište 38 tlačidlo Send na [nástrojovej](#page-50-0) lište 39

## **U**

ukončenie [OnDemand](#page-56-0) 45 užívateľom definované súbory [inštalovanie](#page-19-0) 8 [opis](#page-19-0) 8

# **Ú**

úlohy [otváranie](#page-38-0) zložiek 27 [prihlasovanie](#page-30-0) na Server 19 [spustenie](#page-27-0) z ponuky Start 16 spustenie z [pracovnej](#page-27-0) plochy 16 spustenie z [príkazového](#page-28-0) okna Run 17 výber a prezeranie [dokumentov](#page-44-0) 33 zastavenie [OnDemand](#page-56-0) 45

# **V**

[viacužívateľská](#page-19-0) inštalácia 8 vlastnosti dokumentu [prezeranie](#page-51-0) 40 vyhľadávanie [zastavenie](#page-42-0) 31 [zrušenie](#page-42-0) 31 [vyhľadávanie](#page-40-0) dokumentov 29 vyhľadávanie informácií v [dokumentoch](#page-48-0) 37 [vymazanie](#page-35-0) servera 24

## **Z**

zastavenie načítavania [dokumentov](#page-45-0) 34, [40](#page-51-0) zatváranie [dokumenty](#page-56-0) 45 [zložky](#page-56-0) 45 [zástupné](#page-41-0) znaky 30 zložky [otváranie](#page-38-0) 27 [zatváranie](#page-56-0) 45 zmena [informácií](#page-35-0) pre existujúce servery 24 zrušenie načítavania [dokumentov](#page-51-0) 40
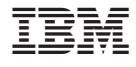

Číslo programu: 5655–H39 5724–J33 5722–RD1

SA12-6737-04

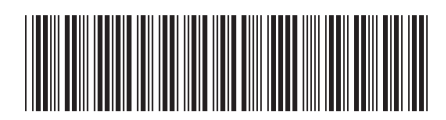